# **Usporedba performansi otvorenih fotogrametrijskih alata**

**Škorić, Luka**

## **Master's thesis / Diplomski rad**

**2020**

*Degree Grantor / Ustanova koja je dodijelila akademski / stručni stupanj:* **University of Zagreb, Faculty of Transport and Traffic Sciences / Sveučilište u Zagrebu, Fakultet prometnih znanosti**

*Permanent link / Trajna poveznica:* <https://urn.nsk.hr/urn:nbn:hr:119:744950>

*Rights / Prava:* [In copyright](http://rightsstatements.org/vocab/InC/1.0/) / [Zaštićeno autorskim pravom.](http://rightsstatements.org/vocab/InC/1.0/)

*Download date / Datum preuzimanja:* **2024-07-24**

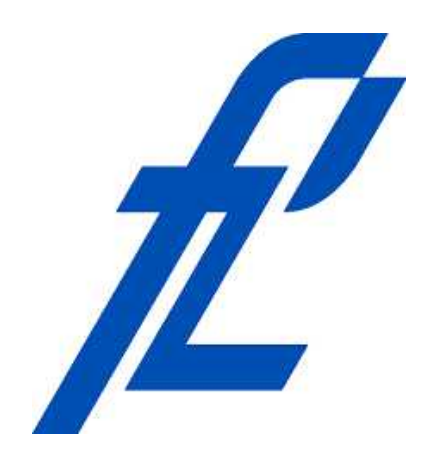

*Repository / Repozitorij:*

[Faculty of Transport and Traffic Sciences -](https://repozitorij.fpz.unizg.hr) [Institutional Repository](https://repozitorij.fpz.unizg.hr)

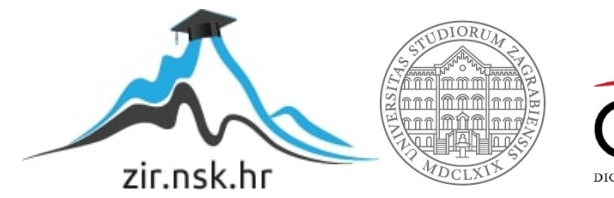

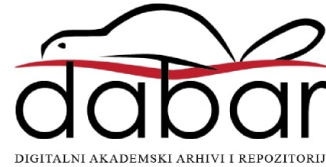

## SVEUČILIŠTE U ZAGREBU

## FAKULTET PROMETNIH ZNANOSTI

**Luka Škorić**

# **USPOREDBA PERFOMANSI OTVORENIH FOTOGRAMETRIJSKIH ALATA**

**Diplomski rad**

**Zagreb, 2020.**

**SVEUŠILIŠTE U ZAGREBU** 

## **FAKULTET PROMETNIH ZNANOSTI** POVJERENSTVO ZA DIPLOMSKI ISPIT

Zagreb, 3. travnja 2020.

Zavod: **Zavod za aeronautiku** Predmet: **Zrakoplovno izvibanje i nadzor**

# DIPLOMSKI ZADATAK br. 5659

Pristupnik: **Luka Škoric (0135207071)** Studij: Aeronautika

#### Zadatak: **Usporedba performansi otvorenih fotogrametrijskih alata**

Opis zadatka:

Dok su u prošlosti postojali samo zatvoreni profesionalni fotogrametrijski alati, tijekom prethodnih nekoliko godina razvijeni su besplatni i/ili otvoreni fotogrametrijski alati temeljeni na najmodernijim algoritmima za 3D rekonstrukciju terena na temelju snimaka iz zraka. Zadatak ovoga rada je pokazati u kojoj mjeri se razlikuju popularni otvoreni fotogrametrijski alati u pogledu njihovih performansi. Prvenstveno, usporediti brzinu rekonstrukcije za različite polazne postavke, sposobnost rekonstrukcije heterogenih izvora snimaka, točnost rekonstrukcije itd.

Mentor: Mentor: Predsjednik povjerenstva za diplomski ispit:

doc. dr. sc. Tomislav Radišic

## SVEUČILIŠTE U ZAGREBU

## FAKULTET PROMETNIH ZNANOSTI

## **DIPLOMSKI RAD**

# **USPOREDBA PERFOMANSI OTVORENIH FOTOGRAMETRIJSKIH ALATA**

# **COMPARISON OF OPEN SOURCE PHOTOGRAMMETRIC SOFTWARE PERFORMANCES**

Mentor: doc. dr. sc. Tomislav Radišić Student: Luka Škorić

JMBAG: 0135207071

**Zagreb, 2020.**

## Sažetak

Fotogrametrija podrazumijeva vještinu, odnosno znanost i tehnologiju dobivanja pouzdanih kvantitativnih informacija o fizičkim objektima na Zemlji i okolišu, procesom zabilježbe, mjerenja, analiziranja i interpretacije fotografskih snimaka i scena elektromagnetskog zračenja dobivenih senzorskim sustavima.

Primjenjuje se u različitim poslovima, kao u topografskom kartiranju, arhitekturi, inžinjerstvu, konzerviranju restauriranju, policiji, geodeziji, ekologiji, medicini, rudarstvu, građevini, te u meteorologiji kod utvrđivanja brzine kretanja tornada, kada uobičajene meteorološke metode to ne omogućavaju. Cilj ovog istraživanja je provesti usporedbu performansi često korištenih otvorenih fotogrametrijskih alata. Svrha istraživanja je odrediti koji fotogrametrijski alat najpreciznije i najbrže vrši rekonstrukciju terena temeljem snimaka iz zraka.

Ključne riječi: fotogrametrija, fotografske snimke

## Summary

Photogrammetry includess the skill, or science and technology of obtaining reliable quantitative information about physical objects on Earth and the environment, the process of recording, measuring, analyzing and interpreting photographic images and scenes of electromagnetic radiation obtained by sensor systems.

It is used in various jobs, such as topographic mapping, architecture, engineering, conservation, restoration, police, geodesy, ecology, medicine, mining, construction, and meteorology in determining the speed of tornadoes, when conventional meteorological methods do not allow it. The aim of this research is to conduct a performance comparison of frequently used open source photogrammetric software. The purpose of the research is to determine which photogrammetric software performs the most accurate and fastest reconstruction of the terrain based on aerial images.

Keywords: photogrammetry, photographic images

# SADRŽAJ

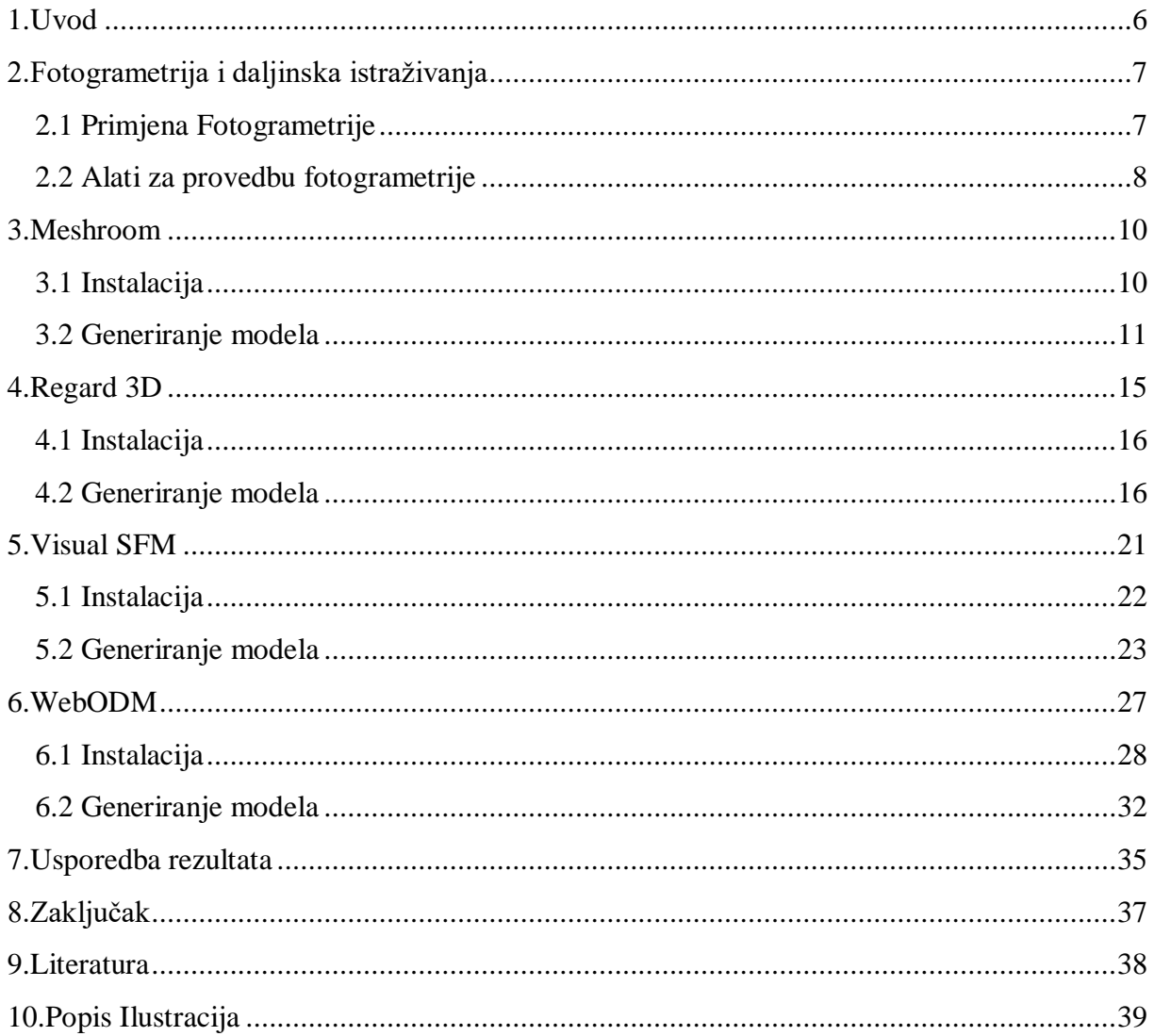

## <span id="page-6-0"></span>1.Uvod

Dok su u prošlosti postojali samo zatvoreni profesionalni fotogrametrijski alati, tijekom prethodnih nekoliko godina razvijeni su besplatni i/ili otvoreni fotogrametrijski alati temeljeni na najmodernijim algoritmima za 3D rekonstrukciju terena na temelju snimaka iz zraka. Unatoč stalnom usavršavanju ovakvih alata te kontinuiranom rastu performansi računalnih sustava, obrada snimaka i dalje je dugotrajan postupak, a korisniku je teško odlučiti koji je alat brži i točniji pri rekonstrukciji.

Cilj ovog istraživanja je provesti usporedbu performansi često korištenih fotogrametrijskih alata.

Svrha istraživanja je odrediti koji fotogrametrijski alat najpreciznije i najbrže vrši rekonstrukciju terena temeljem snimaka iz zraka.

Fotogrametrijski alati Meshroom, Regard3D, VisualSFM, WebODM su se obradili i usporedili u ovom istraživanju i to po parametrima točnosti rekonstrukcije, brzina rekonstrukcije, popratna dokumentacija, zahtijevana minimalna odnosno preporučena konfiguracija, itd.

Sve rekonstrukcije su dobivene koristeći istu računalnu konfiguraciju (Lenovo IdeaPad L340 Gaming Laptop -inačica s Intel i5 procesorom) i koristeći set od 62 fotografije snimljene na 100 m visine koristeći bespilotnu letjelicu Mavic 2 pro.

## <span id="page-7-0"></span>2.Fotogrametrija i daljinska istraživanja

Fotogrametrija i daljinska istraživanja su vještina, znanost i tehnologija dobivanja pouzdanih kvantitativnih informacija o fizičkim objektima na Zemlji i okolišu, procesom zabilježbe, mjerenja, analiziranja i interpretacije fotografskih snimaka i scena elektromagnetskog zračenja dobivenih senzorskim sustavima. Fotogrametrija je stara koliko i moderna fotografija, te datira još od sredine devetnaestog stoljeća [7].

Minimalistička definicija fotogrametrije bila bi: korištenje fotografija za mjerenje.

Definicija postaje mnogo opširnija, ovisno o cilju upotrebe fotogrametrije. Iako se danas bespilotne letjelice (BL) koriste za snimanja iz zraka te je to relativno moderna tehnologija. Računalna fotogrametrija postoji još iz 1980-ih.

Suvremeni alati povećavaju pristup tim naporima, omogućavajući našem društvu bilježenje podataka i nadgledanje našeg okruženja kao nikada prije. Proces započinje snimanjem velikih serija detaljno snimljenih 2D fotografija, koje se kasnije provode kroz softver za stvaranje 3D digitalnih modela, topografskih prikaza ili simulacija vremenskih obrazaca. Integracija hardvera i softvera u novu tehnologiju toliko je napredna da će se većina operacija fotogrametrije dogoditi automatski.

Nešto sofisticiranija tehnika, zvana stereografija, omogućava procjenjivanje 3D koordinata (x, y ,z) objekta. Ti su podaci dobiveni sa snimka snimljenog s dva ili više položaja [1].

### <span id="page-7-1"></span>**2.1 Primjena Fotogrametrije**

Fotogrametrija se primjenjuje u različitim poslovima, kao u topografskom kartiranju, arhitekturi, inžinjerstvu, policiji, geodeziji, ekologiji, medicini, rudarstvu, građevini, te u meteorologiji kod utvrđivanja brzine kretanja tornada, kada uobičajene meteorološke metode to ne omogućavaju.

#### <span id="page-8-0"></span>**2.2 Alati za provedbu fotogrametrije**

Prije uvođenja malih bespilotnih letjelica za zračnu fotogrametriju koristili su se avioni, helikopteri i metričke kamere. Ne samo da je to skupo, već je bilo i složeno zbog slika snimljenih s velikih nadmorskih visina. BL (bespilotne letjelice) su mapiranje iz zraka učinili pristupačnijim, bržim i preciznijim. Mogućnost dobivanja 3D informacija iz slika je usko povezana sa sposobnošću prepoznavanja odgovarajućih točaka slika koje prikazuju isti objekt, slikane istim fotoaparatom [2]. U klasičnoj fotogrametriji to se uvijek izvodilo ručno, dok s pojavom digitalne fotogrametrije i razvoj i primjena raznih algoritma za izjednačavanje podudaranja, automatski i poluautomatski postupci sve su više favorizirani. Ovaj pristup, nazvan Struktura iz pokreta (engl. *structure from motion*), doveo je do gotovo potpuno automatiziranih fotogrametrijskih postupaka. Zapravo, struktura iz pokreta omogućuje stvaranje 3D modela iz niza podataka preklapajućih slika, koristeći iste osnovne principe stereoskopske fotogrametrije. Međutim, razlikuje se od konvencionalne fotogrametrije, budući da je geometrija rekonstruirana istovremeno, korištenjem učestalog postupka prilagodbe snopa. Ovo je automatizirani proces i radi na bazi prepoznavanja točaka s više slika bez potrebe prisutnosti Zemaljske kontrolne točke (engl*. ground control point-GCP*). Na slici 1 prikazan je tok generiranja 3D modela na principu SFM-a

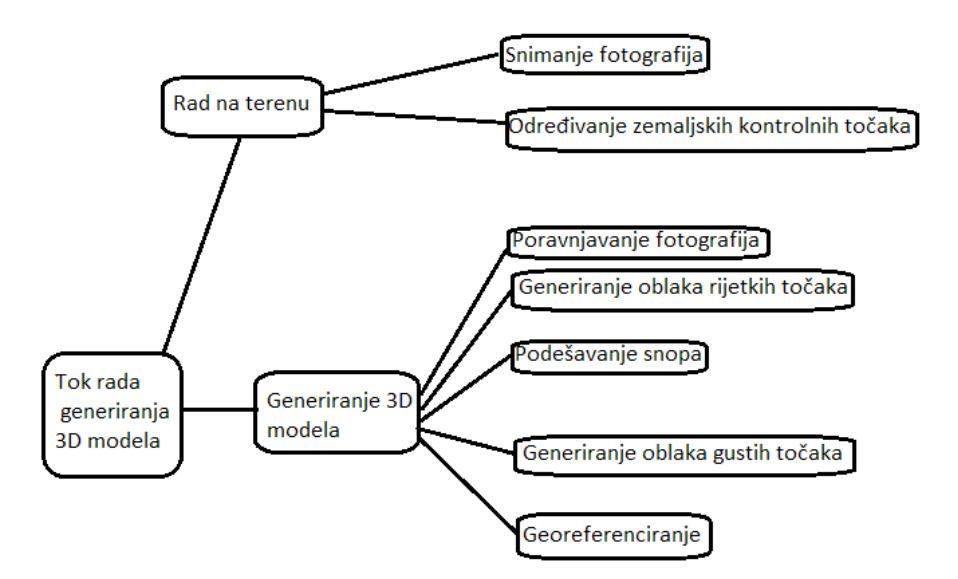

*Slika 1. Tok rekonstrukcije 3D modela*

.

Dok su u prošlosti postojali samo zatvoreni profesionalni fotogrametrijski alati koji su izrazito skupi, tijekom prethodnih nekoliko godina razvijeni su besplatni i/ili otvoreni fotogrametrijski alati temeljeni na najmodernijim algoritmima za 3D rekonstrukciju terena na temelju snimaka

iz zraka. Tablica 1 prikazuje spisak otvorenih fotogrametrijskih alata koji su se koristili i čija rješenja su se usporedili u ovom istraživanju .

| Fotogrametrijski alat | Vrsta fotogrametrijskog alata                 |
|-----------------------|-----------------------------------------------|
| Meshroom              | Otvoreni (besplatni)                          |
| 2. Regard 3D          | Otvoreni (besplatni)                          |
| 3. VisualSFM          | Otvoreni (besplatni)                          |
| WebODM<br>4.          | Otvoreni (besplatni), + inačica koja se plaća |
| 5. Colmap             | Otvoreni (besplatni)                          |
| MicMac<br>6.          | Otvoreni (besplatni)                          |

**Tablica 1.** Lista korištenih otvorenih fotogrametrijskih alata

Važno je napomenuti da se otvoreni fotogrametrijski alat MicMac nije mogao pokrenuti na računalu koji se koristio za obradu podataka, te se kod otvorenog fotogrametrijskog alata Colmap nije mogao rekonstruirati konačni 3D model zbog javljanja greške u programu. Zbog toga dobiveni rezultati navedenih programa su izostavljeni u konačnoj usporedbi alata.

## <span id="page-10-0"></span>3.Meshroom

Meshroom je računalni program koji dolazi u obliku samostalnih prenosivih paketa, dizajniran je da omogući jednostavnu izradu 3D modela od više slika uz minimalne radnje korisnika, te da pruži naprednim korisnicima (npr. Stručnim grafičarima, istraživačima) rješenje koje se može prilagoditi njihovim kreativnim i/ili tehničkim potrebama.

Iz tog se razloga Meshroom oslanja na čvorni sustav koji izlaže sve korake fotogrametrije kao čvorove s parametrima. Sučelje omogućuje svim korisnicima da koriste Meshroom bez potrebe da bilo što mijenjaju, ali omogućava naprednim korisnicima slobodu prilagođavanja i mijenjanja parametara u samim čvorovima kako bi dobili željene rezultate [3].

#### <span id="page-10-1"></span>**3.1 Instalacija**

Da bi se instalirao program potrebno je preuzeti odgovarajuće izdanje za operativni sustav u upotrebi (Windows, Linux) sa Github-a (slika 2). Nakon što se kompresirana datoteka preuzme, potrebno je odabrati mapu u koju se datoteke prebace te kliknuti Meshroom ikonicu za pokretanje programa.

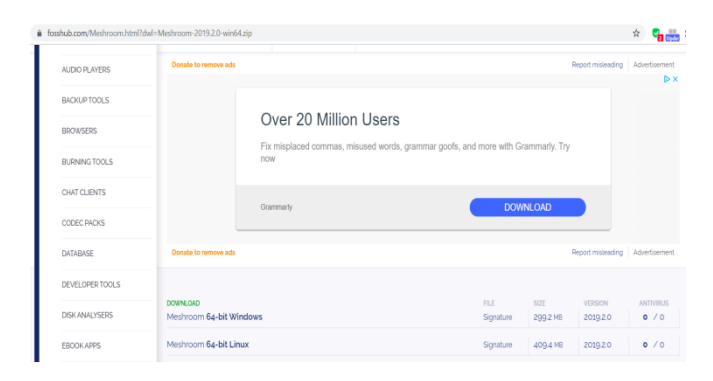

#### *Slika 2. Preuzimanje Meshroom-a*

Za pokretanje programa računalo mora biti opremljen s grafičkom karticom koja sadrži Nividia-in GPU. (Compute capability 2.0). Preporučeno je da računalo sadrži 32 GB RAM memorije, ali nije nužno za pokretanje i izvršenje programa [8].

Na slici 3., prikazana je minimalna i preporučena konfiguracija za upotrebu programa.

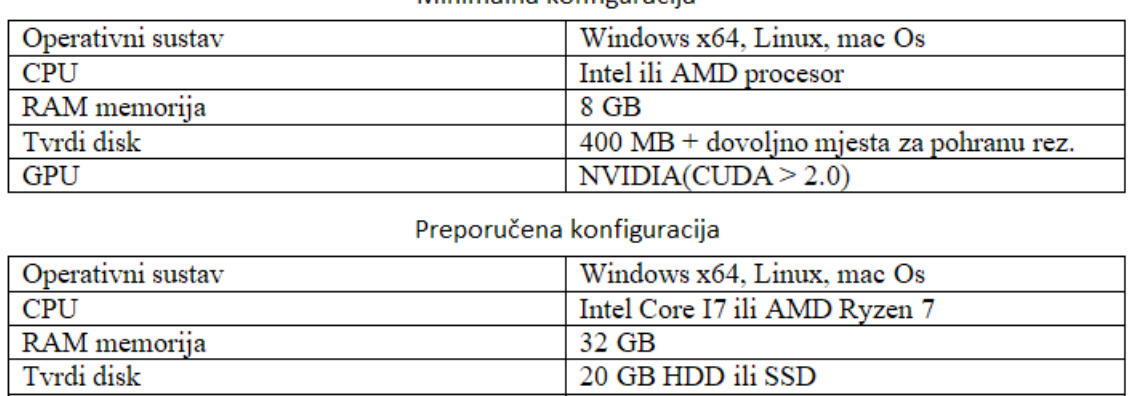

#### Minimalna konfiguracija

#### *Slika 3. Minimalna/Preporučena konfiguracija*

NVIDIA Geforce GTX 1070

#### <span id="page-11-0"></span>**3.2 Generiranje modela**

GPU

.

Nakon pokretanje programa slike objekta ili područja čiji se model želi rekonstruirati prebacuju se u krajnji lijevi "Image" panel (slika 4.), te se generira zadana (*eng. default*) linija u krajnjem donjem "Graph editor" panelu (slika 4.). Pritiskanjem na tipku start pokreće se proces. Meshroom kreće s generiranjem 3d modela upotrebom linije čvorova koja u biti možemo opisati preko dva glavna koraka:

**1.SFM**: Struktura iz pokreta:

- Utvrđuje se struktura scene (3D točke) s pozom (položajem i orijentacijom) i unutarnjom kalibracijom svih kamera.
- Rezultat je niz kalibriranih kamera s rijetkim oblakom točaka.

**2.MVS:** MultiView-Stereo :

- Koristi kalibrirane kamere iz Structure-from-Motion za stvaranje guste geometrijske površine.
- Konačni rezultat je teksturirana mreža (u formatu .OBJ datoteke s odgovarajućim datotekama MTL i tekstura) [3].

Čim je rezultat "Strukture iz pokreta" dostupan, Meshroom ga automatski učitava. U tom trenutku na ploči "Slike" (sa zelenom ikonom kamere) mogu se vidjeti koje su kamere uspješno rekonstruirane i vizualizirati 3D strukturu scene. Također se može odabrati i slika na ploči "Slike" te će se u 3D pregledniku automatski označiti odgovarajuća kamera (slika 5).

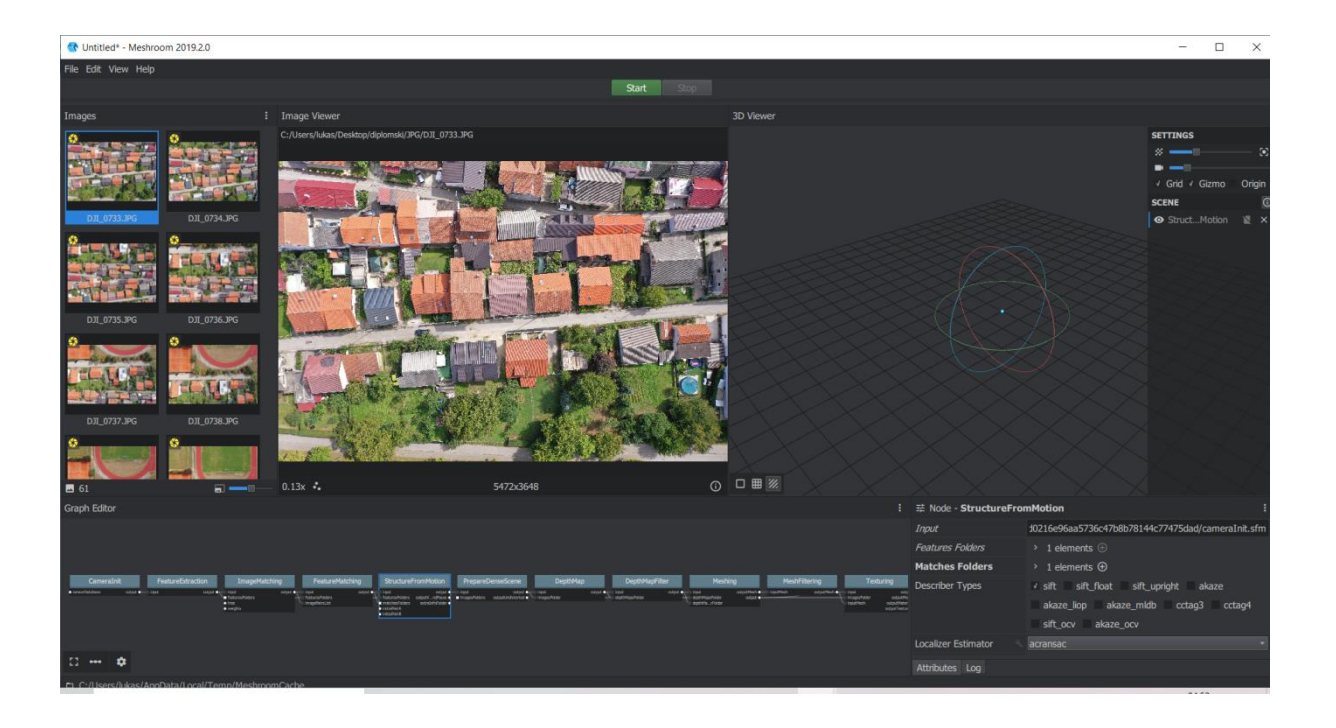

Slika 4. "*Image" panel (lijevo)/* "Graph editor" panel (dolje)

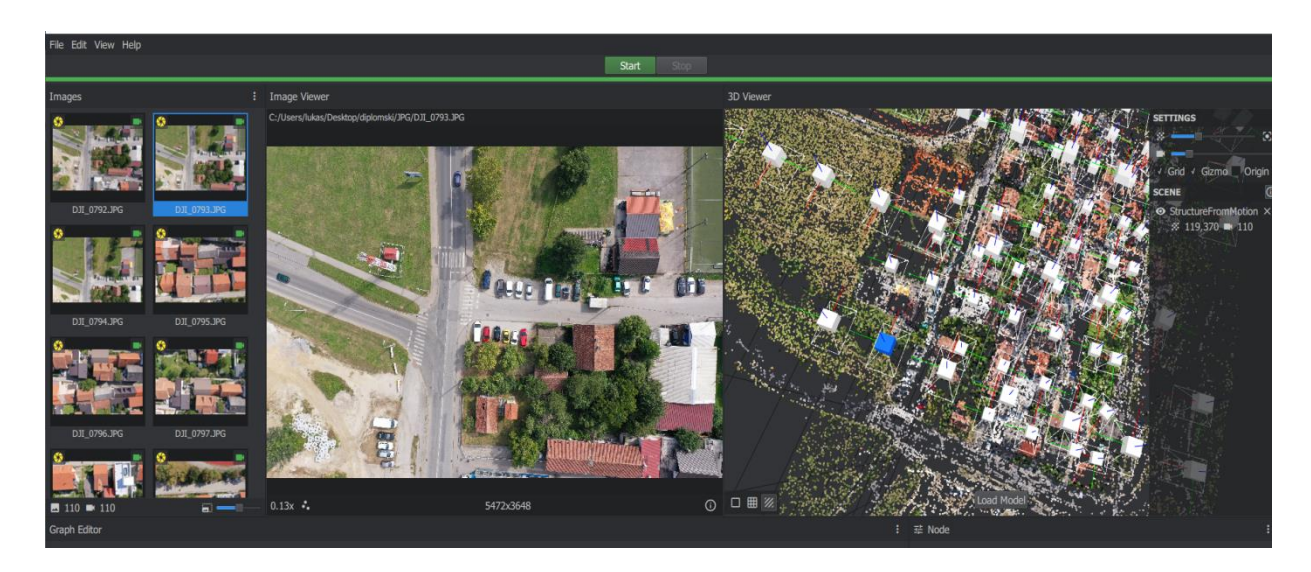

*Slika 5. Označena slika u "Image" panelu i odgovarajuća kamera u 3D pregledniku*

Meshroom se oslanja na bazu podataka senzora kamere kako bi odredio interne parametre kamere i grupirao ih zajedno (slika 5.). Ako su slike snimljene uređajem koji je Meshroomu nepoznat, prikazat će se upozorenje. Unatoč upozorenju postupak se može nastaviti, ali rezultati bi mogli biti lošije kvalitete. Nakon što se cijeli proces završi pritiskom lijeve tipke miša na "Load module" učitava se rekonstruirani 3D model u 3D preglednik. 3D model automatski se sprema kao datoteka u OBJ formatu koja se može otvoriti gotovo sa svim programima za obradu i pregled 3D modela (npr. Blender) kao prikazano na slici 5.

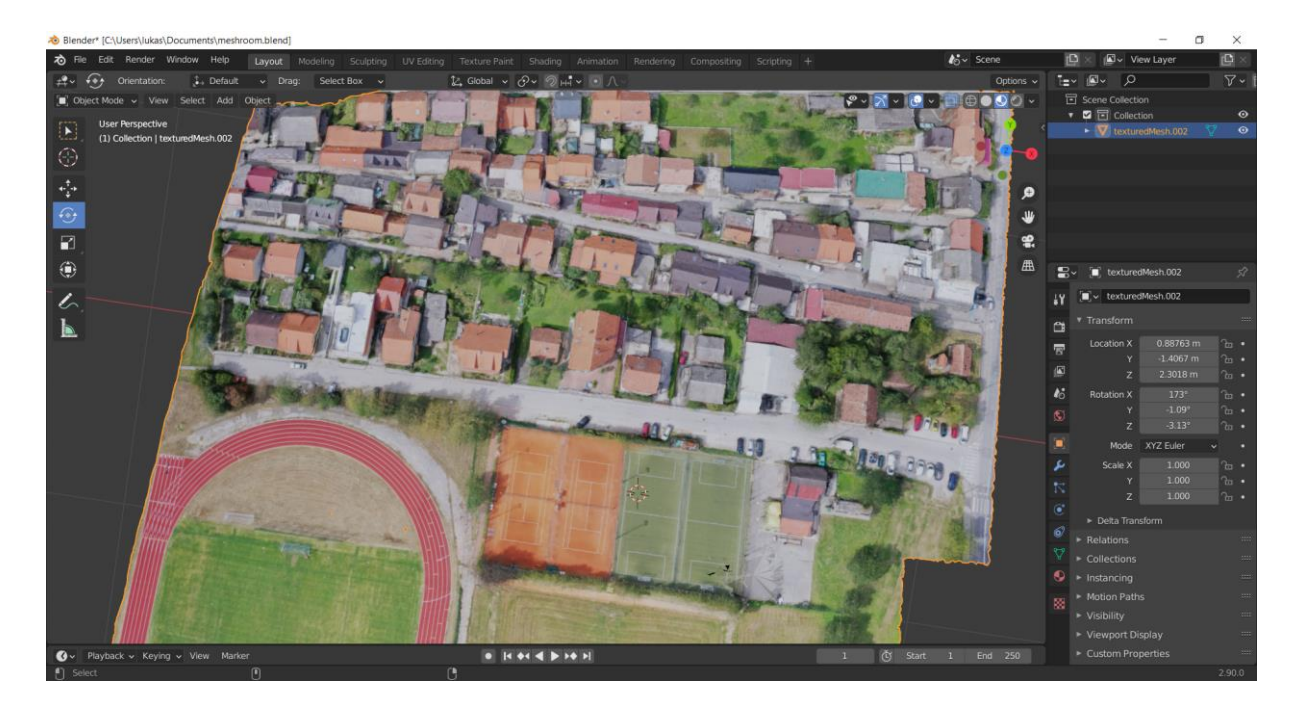

*Slika 6. Konačni 3D model prikazan u programu BLENDER*

Za model prikazan na slici 6. koristila se automatski zadana linija čvorova s preinakom u "Meshing" čvoru koji se koristi za generiranje poligona koji se povezuju u nizu linija i točaka kako bi se prikazala geometrija digitalnog modela. Maksimalni broj točaka u "Meshing" čvoru smanjio se sa zadanih 5000000 na 300000 jer se proces u više navrata nije mogao izvršiti zbog nedostatka RAM memorije (slika 7).

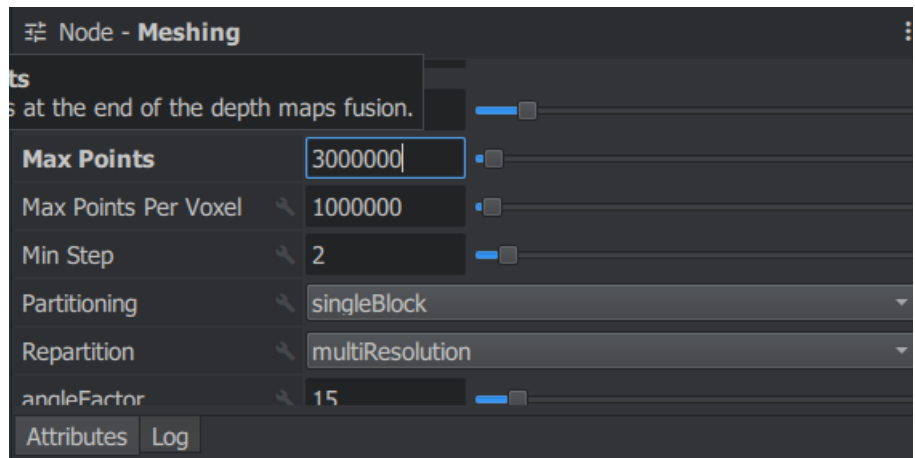

*Slika 7. "Meshing" čvor*

Za model prikazan na slici 6. proces generiranja trajao je 7 sati i 25 minuta. Model vrlo točno prikazuje područje iz ptičje perspektive dok je kvaliteta prikaza bočnih strana objekata lošija.

Bio bi potreban još jedan set slika gdje se detaljno vide bočne strane objekata kako bi se kvaliteta poboljšala, ali bi to uvelike produžio proces generiranja modela.

Glavna prednost Meshroom-a je jednostavnost upotrebe i preuzimanja, dok su mu glavni nedostaci dugotrajan proces generiranja modela i zahtjevna minimalna/preporučena konfiguracija računala kako bi se mogao koristiti program.

## <span id="page-15-0"></span>4.Regard 3D

Regard3D je SFM (struktura iz pokreta) program. To znači da može stvoriti 3D modele od objekata koristeći seriju fotografija tog objekta snimljenih s različitih gledišta.

Da bi se dobio 3D model, izvode se sljedeći koraci:

- 1. Za svaku sliku otkrivaju se značajke (koje se ponekad nazivaju i ključne točke). Značajke su točke u objektu za koje postoji velika vjerojatnost da će se naći na različitim slikama istog predmeta, na primjer uglovima, rubovima itd. Regard3D u tu svrhu koristi A-KAZE, to je nelinearni algoritam za otkrivanje značajki izgradnjom prostora razmjera (eng. *Scale space*).
- 2. Za svaku značajku izračunava se matematički deskriptor. Deskriptori iste točke u objektu na različitim slikama (gledano s različitih gledišta) su slični.
- 3. Deskriptori različitih slika podudaraju se i geometrijski filtriraju. Rezultat ovog koraka je niz točaka koje se podudaraju između svakog para slika.
- 4. Nakon toga se izračunavaju "staze". Za svaku značajku koja je dio podudaranja u paru slika pretražuje se i na drugim slikama. Staza se generira iz značajki ako te značajke zadovoljavaju neke uvjete, na primjer staza se vidi na najmanje 3 slike.
- 5. Sljedeći je korak faza triangulacije. Sva poklapanja svih parova slika koriste se za izračunavanje 3D položaja i karakteristika fotoaparata, tj. Mjesto snimanja svake slike i vizualne karakteristike fotoaparata.
- 6. Izračunava se 3D položaj svake "staze".
- 7. Rezultat faze triangulacije je tako zvani oblak rijetkih točaka. Da bi se dobio takozvani gušći oblak točaka ("zgušnjavanje"), može se koristiti nekoliko algoritama.
- 8. Posljednji korak naziva se "Stvaranje površine". Oblaci točaka koriste se za stvaranje površine, bilo obojenim vrhovima ili s teksturom [4].

### <span id="page-16-0"></span>**4.1 Instalacija**

Regard3D je 64-bitni program. Radi samo na 64-bitnim verzijama sustava Windows (Windows 7 ili noviji) i Mac OS X (Mac OS X 10.7 ili noviji).Zahtjeva grafičku karticu /čip koji podržava OpenGL. Za veće projekte (puno slika visoke rezolucije) potrebno je brzo računalo s puno RAM-a (najmanje 4 GB, preporučeno 8 GB ili više) [4].

Da bi se instalirao Regard3D program potrebno ga je prvo preuzeti sa sljedećeg linka <https://sourceforge.net/projects/regard3d/files/latest/download> .

Nakon pokretanja linka preuzimanje se pokrene automatski te se skine exe datoteka s njenim pokretanjem započinje instalacija programa.

## <span id="page-16-1"></span>**4.2 Generiranje modela**

Nakon pokretanja Regard3D-a potrebno je kreirati novi program odabirom "File" izbornika te odabirom podizbornika "Create a new project" otvori se novi prozor u kojem se definira datoteka u kojima će se podaci pohraniti (slika 8.)

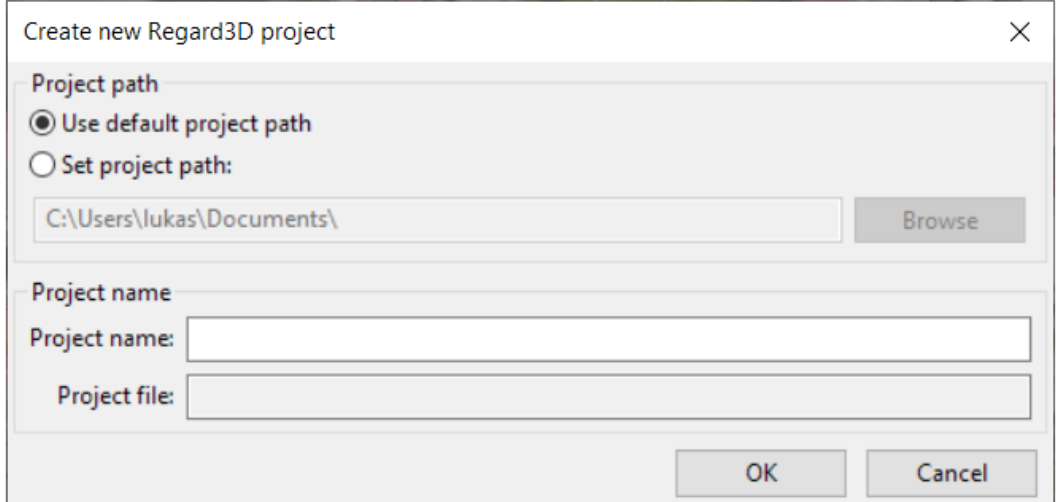

*Slika 8. Odabir datoteke za pohranu podataka*

Nakon toga pritiskom na naredbu "add picture set" otvara se prozor u kojem se definiraju slike koje će se koristiti u rekonstrukciji modela i definira se tog seta slika koji će se koristiti (slika 9.).

| <b>Picture Set</b>                                         |                    |                       |                                  |                             |                             |
|------------------------------------------------------------|--------------------|-----------------------|----------------------------------|-----------------------------|-----------------------------|
| Image list                                                 |                    |                       |                                  |                             |                             |
| <b>Remove selected files</b><br>Add files                  | Clear file list    |                       |                                  |                             |                             |
|                                                            |                    |                       |                                  |                             |                             |
| Image file name                                            | Image size         | Camera                |                                  | Camer Focal I               | Sensor  ^                   |
| C:\Users\lukas\Desktop\Jpq\DJI_0733.JPG                    | 5472 x 3648        | Hasselblad            |                                  | L1D-20c 10.3 mm 25.4 mm     |                             |
| C:\Users\lukas\Desktop\Jpq\DJI_0734.JPG                    | 5472 x 3648        | Hasselblad            | $L1D-20c$                        | 10.3 mm 25.4 mm             |                             |
| C:\Users\lukas\Desktop\Jpq\DJI_0735.JPG                    | 5472 x 3648        | Hasselblad            | $L1D-20c$                        | 10.3 mm 25.4 mm             |                             |
| C:\Users\lukas\Desktop\Jpg\DJI_0736.JPG                    | 5472 x 3648        | Hasselblad            | $L1D-20c$                        | $10.3 \, \text{mm}$ 25.4 mm |                             |
| C:\Users\lukas\Desktop\Jpq\DJI_0737.JPG                    | 5472 x 3648        | Hasselblad            | $L1D-20c$                        |                             | 10.3 mm $25.4$ mm           |
| C:\Users\lukas\Desktop\Jpg\DJI_0738.JPG                    | 5472 x 3648        | Hasselblad            | $L1D-20c$                        |                             | 10.3 mm $25.4$ mm           |
| C:\Users\lukas\Desktop\Jpq\DJI_0739.JPG                    | 5472 x 3648        | Hasselblad            | $L1D-20c$                        |                             | 10.3 mm $25.4$ mm           |
| C:\Users\lukas\Desktop\Jpg\DJI_0740.JPG                    | 5472 x 3648        | Hasselblad            | $L1D-20c$                        |                             | 10.3 mm $25.4$ mm           |
| C:\Users\lukas\Desktop\Jpq\DJI_0741.JPG                    | 5472 x 3648        | Hasselblad            | $L1D-20c$                        |                             | $10.3 \, \text{mm}$ 25.4 mm |
| C:\Users\lukas\Desktop\Jpq\DJI_0742.JPG                    | 5472 x 3648        | Hasselblad            | $L1D-20c$                        |                             | 10.3 mm $25.4$ mm           |
| C:\Users\lukas\Desktop\Jpq\DJI_0743.JPG                    | 5472 x 3648        | Hasselblad            | L1D-20c                          |                             | 10.3 mm 25.4 mm             |
| C:\Users\lukas\Desktop\Jpg\DJI_0744.JPG                    | 5472 x 3648        | Hasselblad            | $L1D-20c$                        |                             | $10.3 \, \text{mm}$ 25.4 mm |
| C:\Users\lukas\Desktop\Jpg\DJI_0745 - Copy.JPG 5472 x 3648 |                    | Hasselblad            | L <sub>1</sub> D-20 <sub>c</sub> |                             | $10.3 \, \text{mm}$ 25.4 mm |
| C:\Users\lukas\Desktop\Jpq\DJI_0745.JPG                    | 5472 x 3648        | Hasselblad            | $L1D-20c$                        |                             | 10.3 mm 25.4 mm             |
| C:\Users\lukas\Desktop\Jpg\DJI_0746.JPG                    | 5472 x 3648        | Hasselblad            | $L1D-20c$                        |                             | 10.3 mm 25.4 mm             |
| C:\Users\lukas\Desktop\Jpg\DJI_0747.JPG                    | 5472 x 3648        | Hasselblad            | $L1D-20c$                        |                             | $10.3 \, \text{mm}$ 25.4 mm |
| C:\Users\lukas\Desktop\Jpg\DJI_0748.JPG                    | 5472 x 3648        | Hasselblad            | $L1D-20c$                        |                             | 10.3 mm 25.4 mm             |
| C:\Users\lukas\Desktop\Jpq\DJI_0749.JPG                    | 5472 x 3648        | Hasselblad            | $L1D-20c$                        |                             | 10.3 mm 25.4 mm             |
| C:\Users\lukas\Desktop\Jpg\DJI_0750.JPG                    | 5472 x 3648        | Hasselblad            | $L1D-20c$                        |                             | 10.3 mm $25.4$ mm           |
| C:\Users\lukas\Desktop\Jpq\DJI_0751.JPG                    | 5472 x 3648        | Hasselblad            | $L1D-20c$                        |                             | 10.3 mm 25.4 mm             |
| C:\Users\lukas\Desktop\Jpg\DJI_0753.JPG                    | 5472 x 3648        | Hasselblad            | $L1D-20c$                        |                             | 10.3 mm $25.4$ mm           |
| C:\Users\lukas\Desktop\Jpq\DJI_0754.JPG                    | 5472 x 3648        | Hasselblad            | $L1D-20c$                        |                             | $10.3 \text{ mm}$ 25.4 mm   |
| C:\Users\lukas\Desktop\Jpg\DJI_0755.JPG                    | 5472 x 3648        | Hasselblad L1D-20c    |                                  |                             | $10.3 \, \text{mm}$ 25.4 mm |
| C:\Users\lukas\Desktop\Jpg\DJI_0756.JPG                    | 5472 x 3648        | Hasselblad L1D-20c    |                                  |                             | 10.3 mm 25.4 mm             |
| CAllison Internet Doctrinal Inc. DIL 0757 IDC              | <b>5477 U DEAO</b> | Marcellstad 1.10, 20s |                                  | $10.2 \text{ mm}$           | 25.4 mm                     |
| $\leftarrow$                                               |                    |                       |                                  |                             |                             |
| Picture set                                                |                    |                       |                                  |                             |                             |
| Picture set name:                                          |                    |                       |                                  |                             |                             |
|                                                            |                    |                       |                                  |                             |                             |
|                                                            |                    |                       |                                  |                             |                             |
|                                                            |                    |                       |                                  |                             |                             |

*Slika 9. Određivanje slika i parametara fotoaparata*

Regard 3D ima internu bazu modela fotoaparata te podatke o samom foto aparatu izvlači iz te baze (žarišna duljina, duljina senzora) ako se model ne nalazi u bazi navedeni podaci se mogu i moraju manualno uvesti kako bi rekonstrukcija modela bila moguća. U sljedećem koraku pronalaze se ključne točke na svakoj slici te se pronalaze njima odgovarajuće ključne točke na svim ostalim slikama (slika 10).

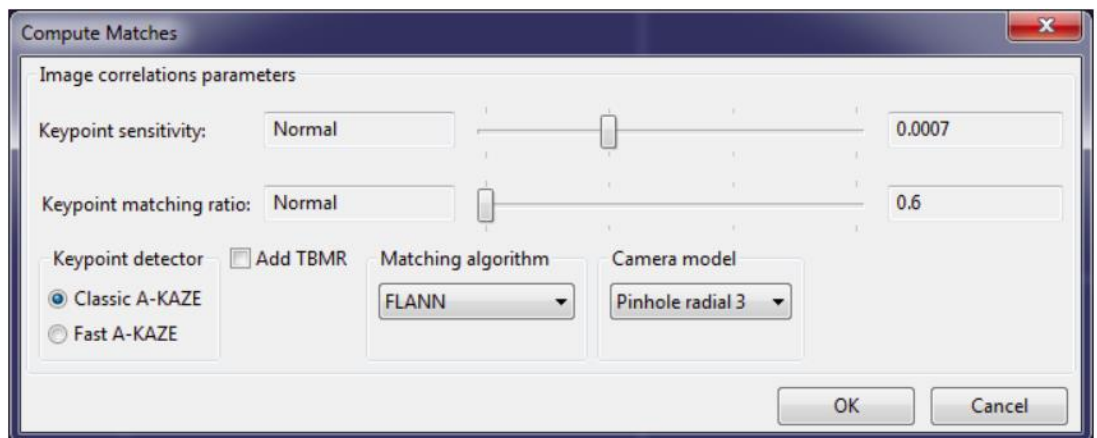

*Slika 10. Izračun podudaranja*

Na slici 9. prikazani su razni parametri koji mogu uvelike utjecati na duljinu trajanja izračuna podudaranja. Moguće je izabrati model fotoaparata i odabrati algoritme s kojima će se detektirati ključne točke. Osjetljivost ključnih točaka definira koliko će se ključnih točaka naći (što ih je više to će vrijeme izračuna podudaranja dulje trajati). Omjer podudaranja ključnih točaka definira koliko dobro mora biti podudaranje da bi se ključne točke iskoristile u rekonstrukciji. Što je veća vrijednost, to će se uzeti u obzir veći broj točaka koji se podudaraju, te će duljina trajanja izračuna podudarnosti rasti.

U procesu triangulacije koriste se podudaranja pronađena u prethodnom koraku za pronalazak 3D lokacije podudaranja, 3D lokacije kamere (vanjski parametri) te unutarnjih parametara fotoaparata (podešavanje zuma, izobličenje i drugi). Moguće je izabrati dva algoritma triangulacije (slika 11).

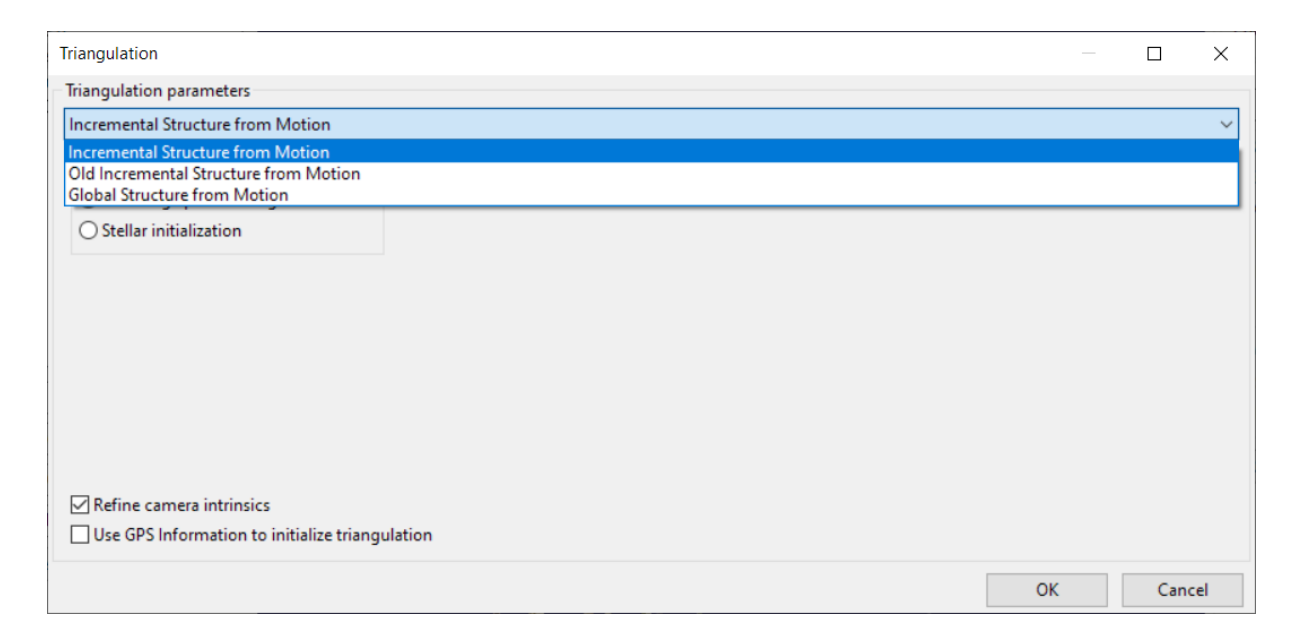

*Slika 11.Parametri triangulacije*

Nakon poduljeg procesa triangulacije dobiva se model rijetkih točaka vidljiv na krajnjem desnom 3D pregledniku Regard3D-a (slika 12.).

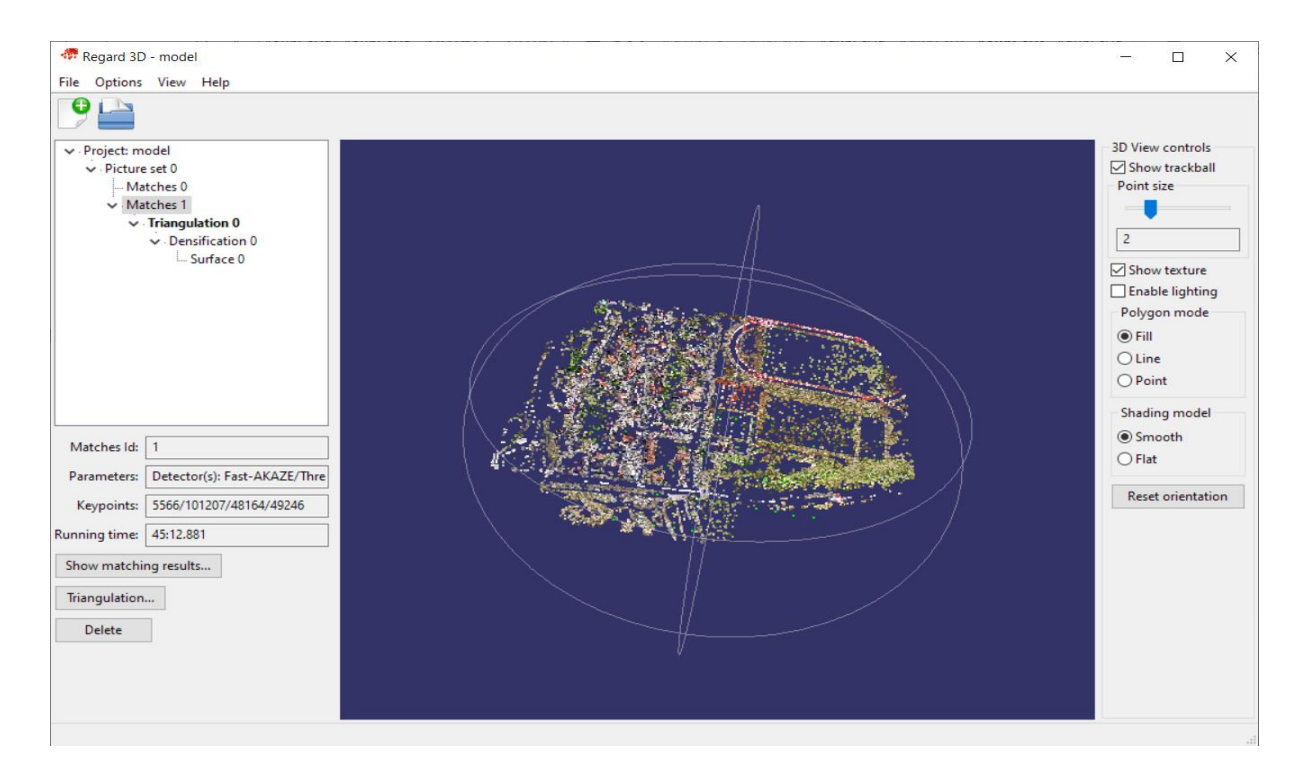

### *Slika 12.Model oblaka rijetkih točaka*

U sljedećem koraku odvija se proces zgušnjavanja odnosno rekonstruira se konačni 3D model te se on može prikazati u 3D pregledniku. Na slici 13 prikazani su parametri zgušnjavanja te oni znatno utječu na kvalitetu dobivenog modela. Ti parametri su limitirani s hardverskim mogućnostima računala kojeg se koristi, te je njihov utjecaj na sam izgleda modela jako dobro opisan na Regard3D službenoj stranici. U ovom radu koristili su se zadani preporučeni

parametri.

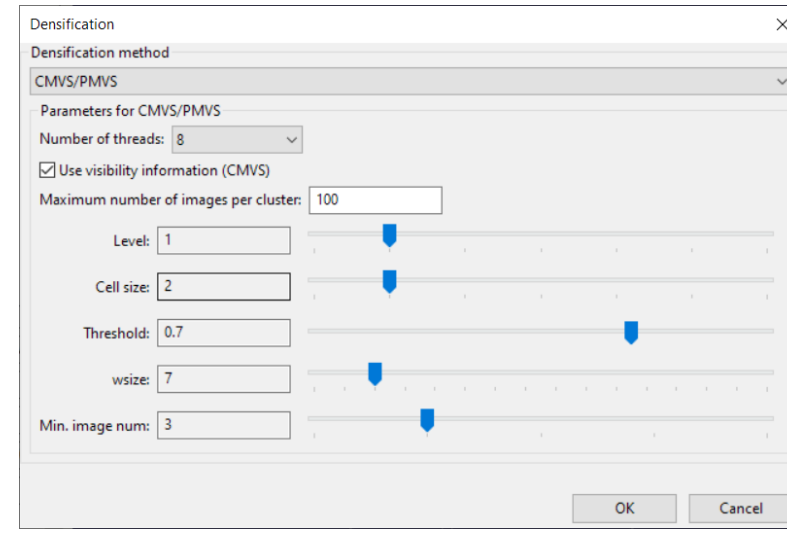

*Slika 13.Parametri zgušnjavanja*

Rezultat zgušnjavanja je konačni 3d model, kojeg se može spremiti i obrađivati i u drugim programima. Ukupno vrijeme potrebnu za rekonstrukciju modela (slika 14.) je bilo 4 sata i 45 minuta .

Prednosti Regard3D programa je intuitivno sučelje koje je vrlo lako za koristiti, nije ograničen samo na Nvidine grafičke kartice te u prosjeku ima manje zahtjevnu minimalnu konfiguraciju računala od ostalih programa korištenih u ovom radu. Ima izrazito dobru dokumentaciju gdje su svi parametri procesa opisani te kako njihove izmjene utječu na konačni rezultat. Nedostaci su lošija kvaliteta samog modela, nedostatak automatskog procesa generiranja modela, te se svaki korak mora ručno pokrenuti, a sami procesi zavisno o konfiguraciji računala koje se koristi mogu trajati i do nekoliko sati.

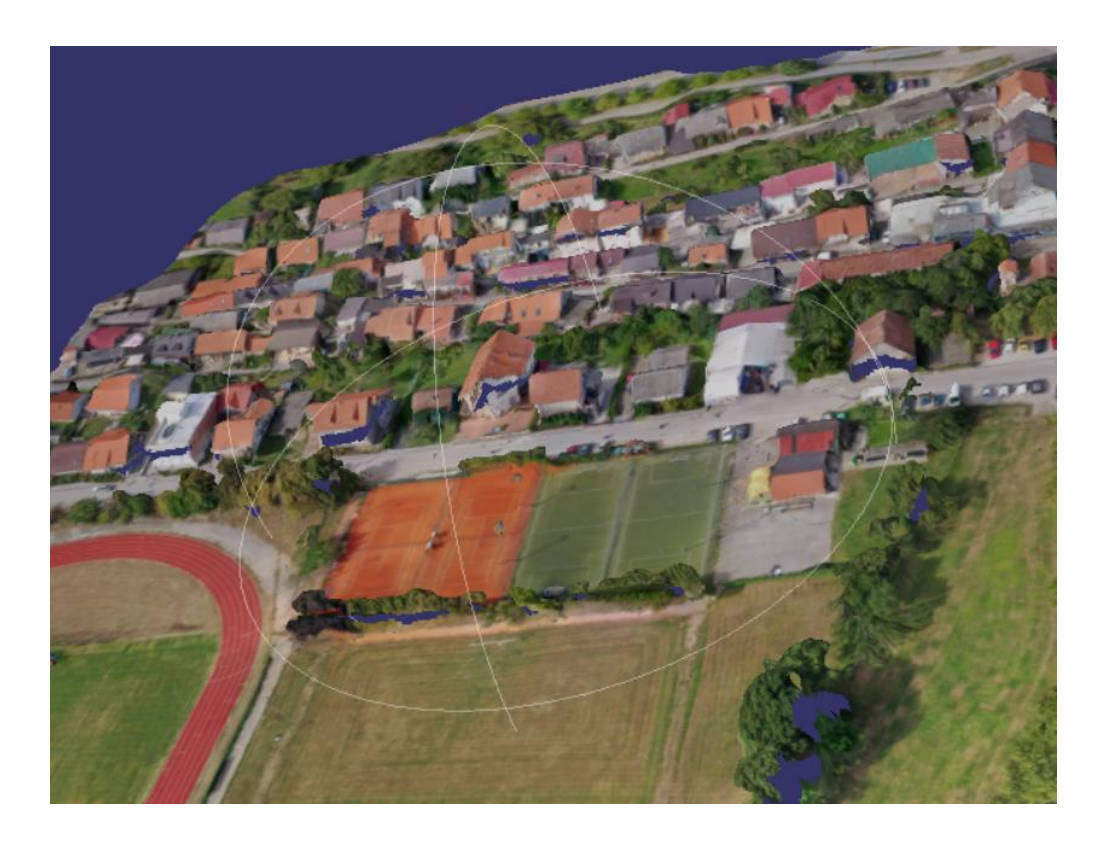

*Slika 14.Konačni model generiran u Regard3D*

## <span id="page-21-0"></span>5. Visual SFM

VisualSFM je aplikacija za 3D rekonstrukciju pomoću strukture iz pokreta (SFM). Utvrđuje se struktura scene (3D točke) s pozom (položajem i orijentacijom) i unutarnjom kalibracijom svih kamera. Rezultat je model odnosno oblak rijetkih točaka. Da bi se odvio proces zgušnjavanja odnosno da bi se dobio konačni model potrebno je dodatno preuzeti PMVS/CMVS kod ili spremiti model rijetkih oblaka te ga obraditi s drugim programom zgušnjavanja kako bi se dobio konačni model odnosno oblak gustih točaka. Proces se odvija u 4 koraka (slika 15.) koji će detaljnije biti opisani kasnije u radu [5].

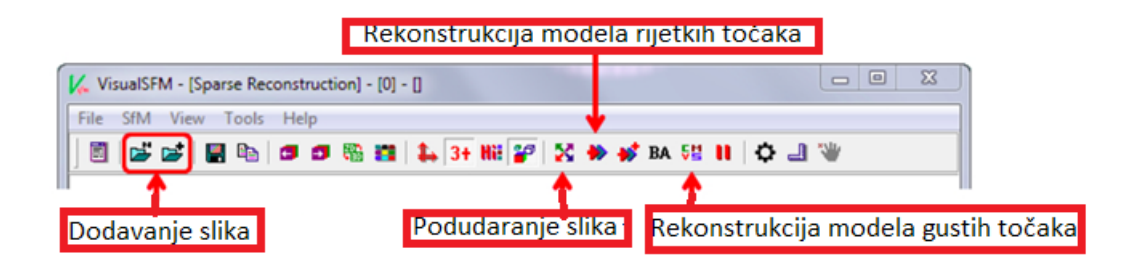

*Slika 15.Koraci generiranja modela u VisualSFM programu* 

#### <span id="page-22-0"></span>**5.1 Instalacija**

Da bi se pokrenula instalacija potrebno je preuzeti Visual SFM sa službene internet stranice (http://ccwu.me/vsfm/index.html ), (slika 16). Preuzet će se kompresirana datoteka čiji sadržaj treba samo prebaciti u željenu datoteku na računalu i program se može pokrenuti čime je izbjegnuta klasična instalacija.

Visual SFM proces (korak) otkrivanja značajki zahtijeva grafičku karticu odnosno GPU proizvedenu od sljedećih proizvođača: ATI /nVidia /Intel .

Preporučuje se minimalno 1 GB GPU memorije jer je proces hardverski zahtjevan, mala GPU memorija može uzrokovati probleme s otkrivanjem značajki [5].

"Multi bundle korak" može se izvršiti upotrebom nVidia CUDA ili procesora računala (CPU), tako da program mogu i koristiti korisnici koji nemaju nVidia grafičke kartice dok neki programi kao npr. Meshroom zahtijevaju nVidia grafičke kartice (CUDA >= 2.0).

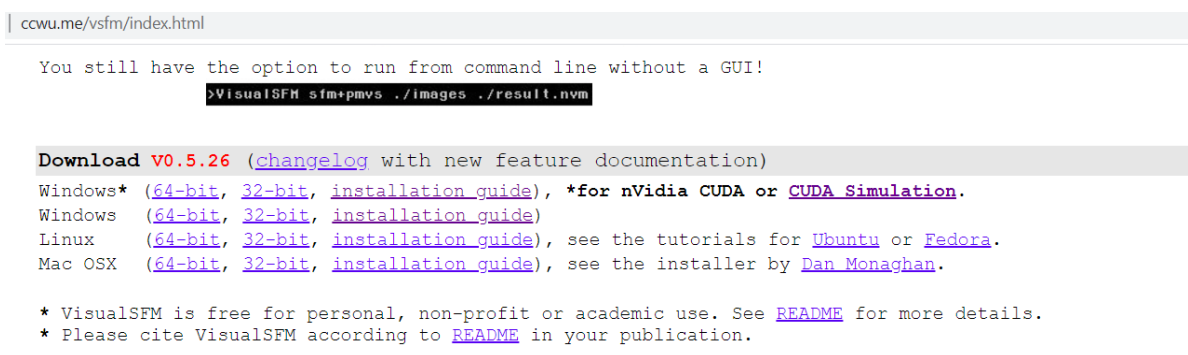

*Slika 16. Preuzimanje VisualSFM-a*

### <span id="page-23-0"></span>**5.2 Generiranje modela**

Prvi korak je odabir slika koji će se koristiti u procesu generiranja 3d modela (slika 17.).

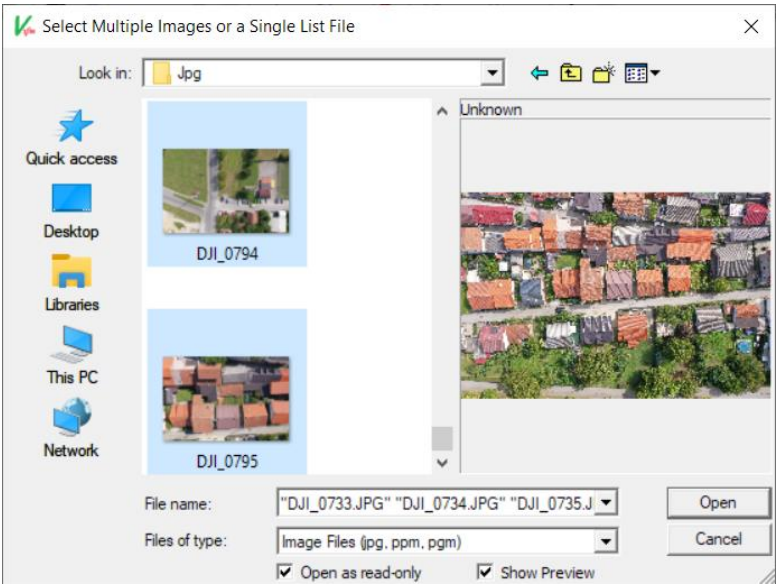

*Slika 17. Odabir slika*

VisualSFM automatski učitava neke podatke o fotografijama kao na primjer model fotoaparata s kojim je snimljena žarišnu duljinu i veličinu slike. Brzina tog postupka ovisi o broju slika. Na kaju postupka pojavljuje se prozor gdje su prikazani navedeni podatci (slika 18).

| Log Window                   |           | × |
|------------------------------|-----------|---|
| 0: DJI 0733                  |           |   |
| image_size:                  | 5472x3648 |   |
| focal length:<br>1: DJI_0734 | 4256,000  |   |
| image size:                  | 5472x3648 |   |
| focal_length:<br>2: DJI_0735 | 4256,000  |   |
| image_size:                  | 5472x3648 |   |
| focal_length:<br>3: DJI_0736 | 4256.000  |   |
| image_size:                  | 5472x3648 |   |
| focal_length:<br>4: DJI 0737 | 4256.000  |   |
| image size:                  | 5472x3648 |   |
| focal length:<br>5: DJI 0738 | 4256.000  |   |
| image_size:                  | 5472x3648 |   |
| focal length:<br>6: DJI 0739 | 4256,000  |   |
| image_size:                  | 5472x3648 |   |
| focal_length:<br>7: DJI 0740 | 4256,000  |   |
| image_size:                  | 5472x3648 |   |

*Slika 18. Podatci o korištenim slikama*

U sljedećem koraku pronalaze se ključne točke na svakoj slici te se pronalaze njima odgovarajuće ključne točke na svim ostalim slikama odnosno vrši se izračun podudaranja te se vrijeme trajanja koje je relativno brzo u usporedbi s ostalim koracima u procesu (upotreba GPU-a dok neki ostali procesi koriste CPU) i broj ključnih točaka između određenih slika prikazuje u "log" prozoru (slika 19).

| Compute Missing Pairwise Matching, finished<br>Totally 10.767 minutes used | SfM View Tools Help<br>File<br><b>Q</b> G G Q Q Q & B Q + L H 2 X + V D II O | 0053 and 0062: 38 matches, 0.45sec, #1<br>0031 and 0062: [10/45], H[0], 0.04sec<br>0053 and 0062: [10/38], H[5], 0.05sec<br>0050 and 0062: 36 matches, 0.84sec, #0<br>0050 and 0062: [9/36], H[0], 0.07sec<br>0054 and 0062: 38 matches, 0.45sec, #1<br>0032 and 0062: 46 matches, 0.45sec, #2<br>0054 and 0062: [9/38], H[0], 0.04sec<br>0032 and 0062: [9/46], H[0], 0.04sec<br>0051 and 0062: 51 matches, 0.82sec, #0<br>#2: 654 matched at speed 1.08hz<br>0051 and 0062: [9/51], H[0], 0.24sec<br>0055 and 0062: 60 matches, 0.39sec, #1<br>0058 and 0062: 43 matches, 0.42sec, #2<br>0058 and 0062: [9/43], H[0], 0.04sec<br>0055 and 0062: [12/60], H[6], 0.05sec<br>0052 and 0062: 41 matches, 0.82sec, #0<br>0052 and 0062: [10/41], H[0], 0.23sec<br>#0: 641 matched at speed 1.06hz<br>0056 and 0062: 42 matches, 0.50sec, #1<br>0059 and 0062: 39 matches, 0.51sec, #2<br>0056 and 0062: [9/42], H[0], 0.04sec<br>0059 and 0062: [9/39], H[0], 0.04sec<br>0060 and 0062: 37 matches, 0.83sec, #0<br>0060 and 0062: [9/37], H[0], 0.19sec<br>0061 and 0062: 35 matches, 0.43sec, #2<br>0057 and 0062: 40 matches, 0.46sec, #1<br>0061 and 0062: [9/35], H[0], 0.04sec<br>0057 and 0062: [10/40], H[0], 0.04sec<br>###########-------timing------##########<br>1953 Image Match finished, 609 sec used<br>****************************** |
|----------------------------------------------------------------------------|------------------------------------------------------------------------------|----------------------------------------------------------------------------------------------------|
|----------------------------------------------------------------------------|------------------------------------------------------------------------------|----------------------------------------------------------------------------------------------------|

*Slika 19. Izračun podudaranja ključnih točaka VisualSFM-a*

U sljedećem koraku računaju se 3D položaj relevantnih podudaranja između slika u relativnom koordinatnom sustavu.

Ovaj proces je preteča guste obnove (engl*. dense reconstruction*), rezultat je model odnosno oblak rijetkih točaka (slika 20).Točke se učitavaju u realnom vremenu te se prikazuje pozicija kamere u trenutku kad je pojedina točka odnosno slika bila slikana.

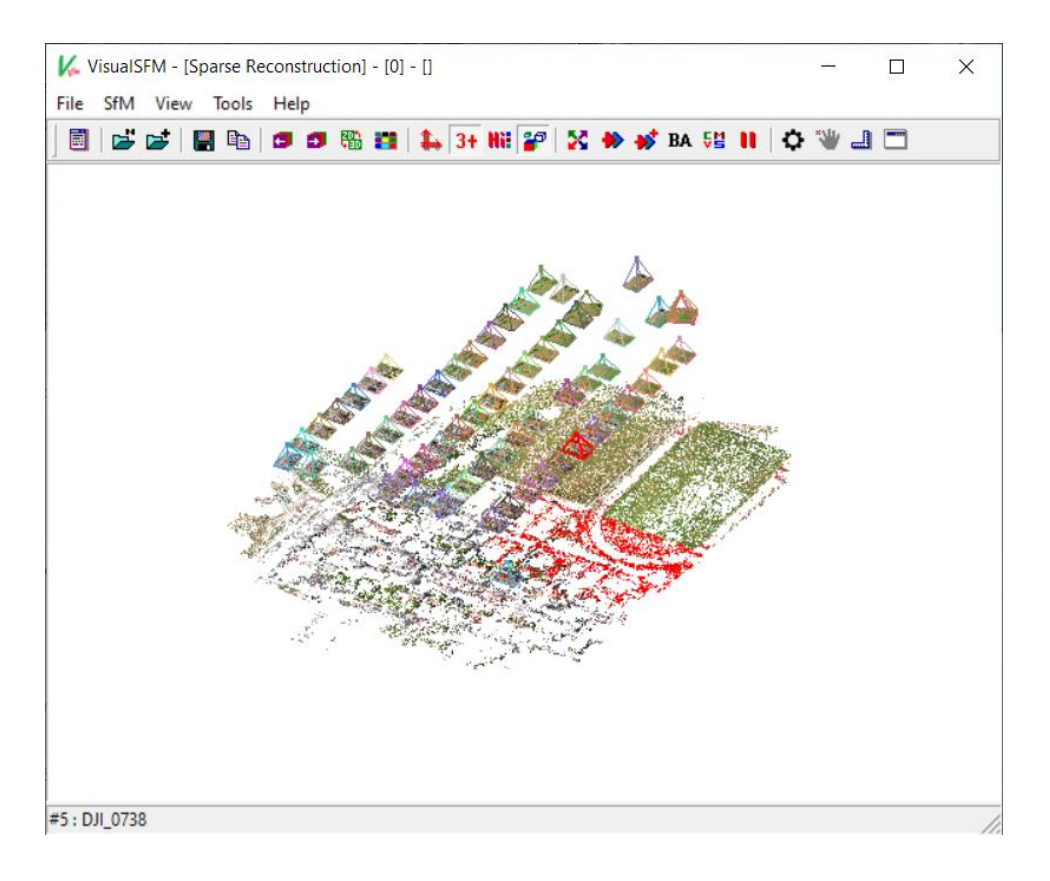

*Slika 20. Model rijetkih točaka VisualSFM-a*

Kako bi se generirao model odnosno oblak gustih točaka (konačni 3D model) potrebno je skinuti PMVS/CMVS kod i spremiti ga u istu datoteku gdje je spremljen VisualSFM program. Proces može trajati od nekoliko sekundi do nekoliko sati, zavisi o broju slika i veličini slika koje se obrađuju. Konačni model se prikazuje u 3D pregledniku (slika 21.), te se pohranjuje kao datoteka sa "ply" ekstenzijom. Od početka procesa do generiranja modela prikazanog na slici 21 bilo je potrebno 2 sata i 25 minuta.

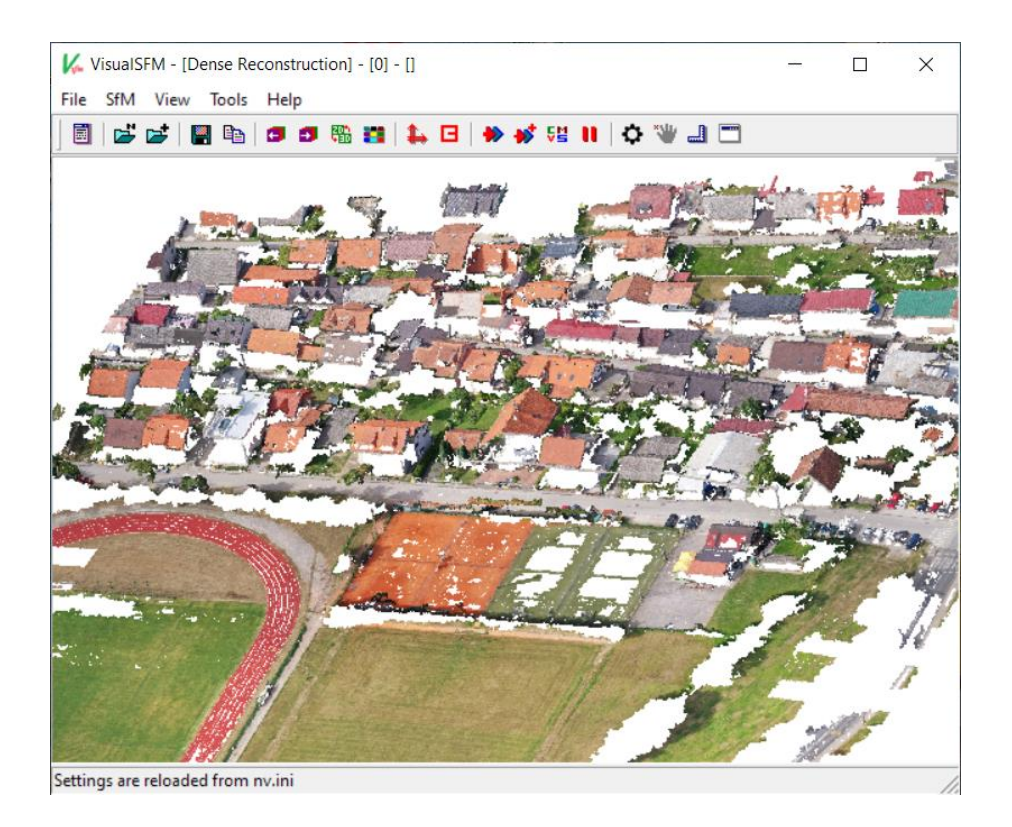

*Slika 21.Konačni model generiran u VisualSFM-u*

Nedostaci Visual SFM-a su da za rekonstrukciju nema vlastit kod odnosno algoritam te se dodatno mora preuzeti PMVS/CMVS kod, ili se dobiveni model rijetkih točaka mora spremiti i obraditi s nekim drugim programom. Sučelje je staromodno te nije bas intuitivno za korištenje. Prednosti su relativno brzi koraci SFM-a i Izračun podudaranja u usporedbi s ostalim programima obrađenim o ovom radu, te manje zahtjeve minimalne konfiguracije u usporedbi s ostalim programima. Sam program nije ograničen samo na Nvidia grafičke kartice. Dobiveni model je pun rupa te se bočni dijelovi kuća uopće ne vide te program nije pogodan za mapiranje gdje se traži detaljniji prikaz zgrada.

## <span id="page-27-0"></span>6.WebODM

OpenDroneMap (ODM) je komplet programskih alata otvorenog koda namijenjen za obradu zračnih slika snimanih sa dronom. Za razliku od ostalih otvorenih fotogrametrijskih alata obrađenih u ovom radu sposoban je generirati ortofotografije, oblake točaka, digitalne modele nadmorske visine (DSM i DTM), teksturirane 3d modele itd. Ortofotografija je zračna fotografija ili satelitska slika geometrijski ispravljena kojoj je mjerilo ujednačeno: fotografija ili slika slijedi datu projekciju karte. Za razliku od neispravljene zračne fotografije, ortofotografija se može koristiti za mjerenje stvarnih udaljenosti, jer je točan prikaz Zemljine površine, prilagođen topografskom reljefu, izobličenju leće i nagibu kamere.

WebODM je browser sučelje za OpenDroneMap komplet fotogrametrijskih programa. Može se kupiti licenca ili se besplatno skinut uz proces koji zahtjeva određeno tehničko znanje i koje će biti detaljnije opisano kasnije u radu (slika 22) [6].

Koristi SIFT (eng. *scale-invariant feature transform*) algoritam za pronalazak ključnih točaka.

Da bi se generirala mapa odnosno model potrebno je zadovoljiti sljedeće točke:

- Minimalno 5 slika
- Preklapanje slika mora biti minimalno 65%
- Za kvalitetniji 3D model preklapanje slika mora biti veće od 83%

#### To install WebODM you have two choices:

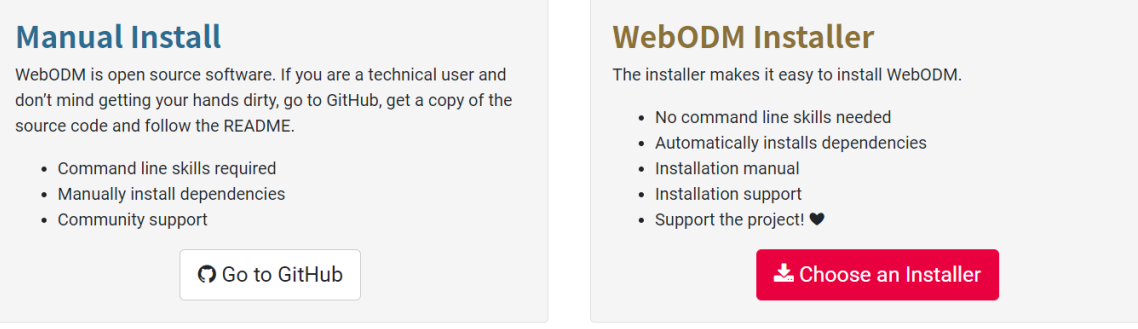

*Slika 22. Izbor načina preuzimanja WebODM programa*

### <span id="page-28-0"></span>**6.1 Instalacija**

Minimalni zahtjevi za pokretanje softvera su:

- 64-bitni CPU proizveden 2010. ili kasnije
- 20 GB prostora na disku
- 4 GB RAM-a

S navedenim specifikacijama ne može se obraditi više od 100-200 slika (softveru će ponestati memorije). Dok su preporučeni zahtjevi :

- Najnovija generacija procesora
- 100 GB prostora na disku
- 16 GB RAM-a

Navedene specifikacije omogućit će obradu i do nekoliko stotina slika. CPU s više jezgri omogućit će bržu obradu, dok grafička kartica (GPU) trenutno nema utjecaja na performanse.

Za obradu više slika potrebno je dodavati više prostora na disku i RAM-a linearno broju slika koje trebate obraditi. Prije početka instalacije programa potrebno je povjeriti odnosno uključiti virtualizaciju (slika23) [6].

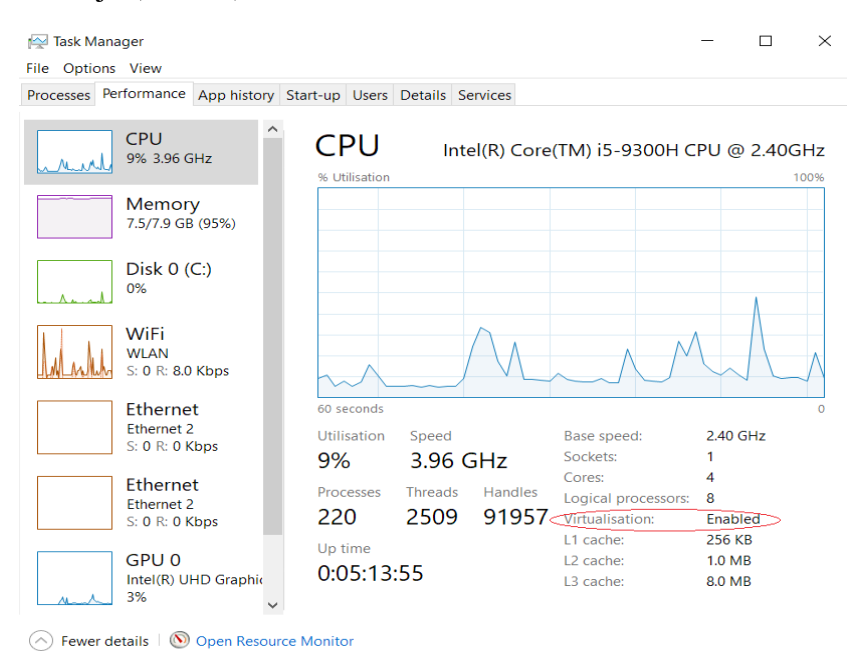

*Slika 23. Provjera virtualizacije*

Zavisno od modela računala koji je korišten uključenje virtualizacije se svodi na ponovnog pokretanja računala, pritiskanjem F2 ili F12 tijekom pokretanja, kretanje kroz izbornik za pokretanje i promjena postavki kako bi se omogućila virtualizacija (često zvana "VT-X").

WebODM je dostupan na svim glavnim operativnim sustavima (Windows, macOS i Linux) putem programa nazvanog docker, koji je potreban za pokretanje softvera. Docker nudi način pokretanja "spremnika". Spremnici su zapakirane kopije cijelog sustava, njegovog softvera i njegovih ovisnosti. Ti se spremnici izvode unutar virtualnog okruženja. Na Linuxu virtualno okruženje je dostupno iz operativnog sustava i vrlo je učinkovito. Na macOS-u i Windowsima spremnici se izvode unutar virtualnog računala (eng*. virtual machine-VM*) [9].

Prije preuzimanja odnosno pokretanja docker-a potrebno je preuzeti i instalirati sljedeće programe:

- Git: <https://git-scm.com/downloads>
- Python (latest version 3): <https://www.python.org/downloads/windows/>

Nakon toge se preuzima i pokreće docker. Nakon pokretanja iskače prozor prikazan na slici 24.

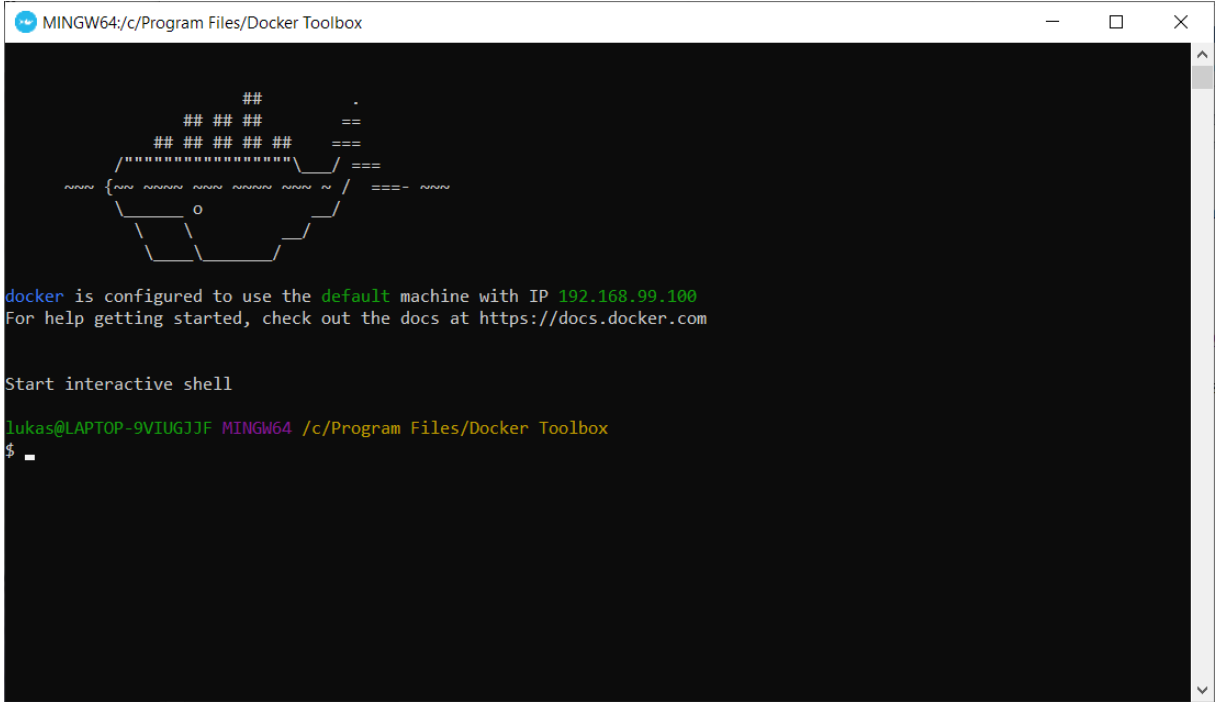

*Slika 24. Docker program*

Docker na Windows operativnom sustavu radi izvođenjem VM-a u pozadini ( VM je u biti računalni emulator). VM ima dodijeljenu određenu količinu memorije i WebODM može koristiti samo onoliko memorije koliko je dodijeljena. Određivanje memorije i broj jezgri koji će WebODM imati na raspolaganju određuje se sljedećim koracima:

- Otvaranjem VirtualBox Manager aplikacije koja se automatski instalira pokretanjem Docker-a
- Desnom tipkom miša i odabirom ACPI isključivanje za određeni VM se zaustavlja stroj
- Zatim se odlazi na postavke zadanog VM-a
- Pomicanjem klizača Osnovne memorije dodjeljuje se 60-70% dostupne memorije (slika 25).
- Isti proces se ponavlja i dodjeljuje se 50% dostupnih jezgri procesora.

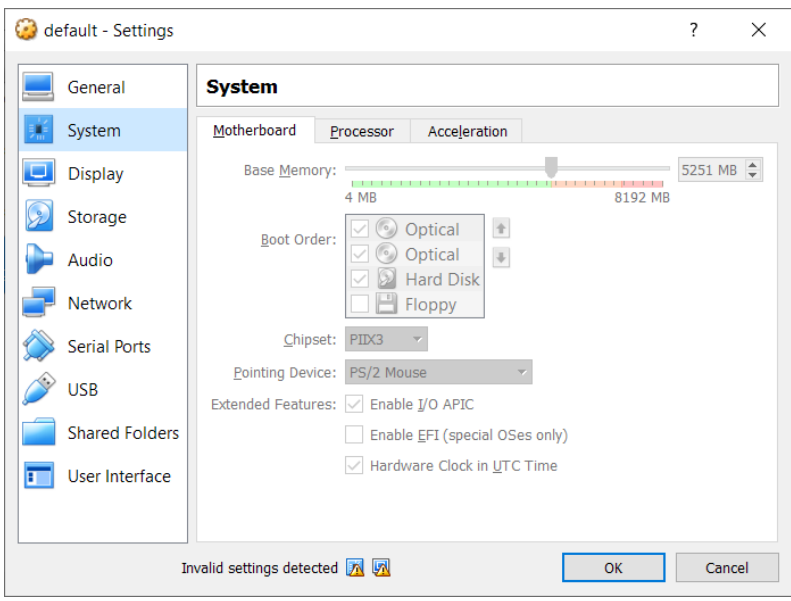

*Slika 25. Određivanje dostupne memorije za WebODM*

Nakon toga se pokreće GIT GUI program i upisuje se GitHuba datoteka u kojoj je pohranjen WebODM i određuje se datoteka na računalu gdje se pohranjuje WeboODM (slika 26).

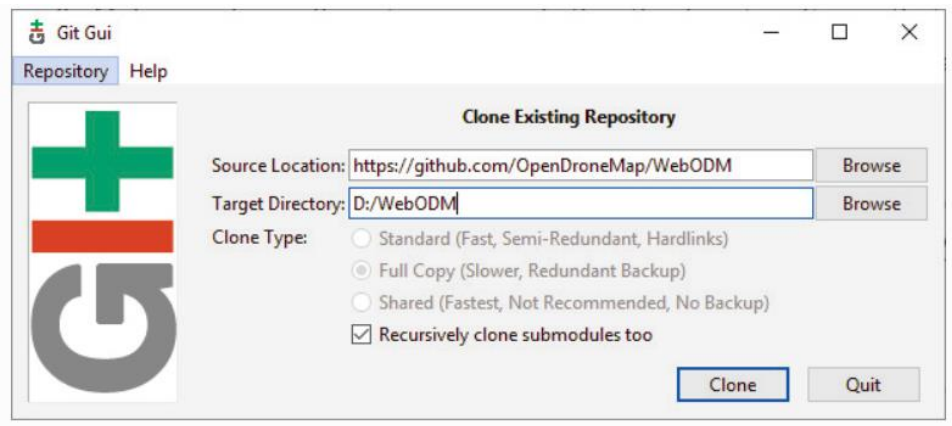

*Slika 26. Određivanje datoteke pohrane za WebODM*

Nakon toga pokreće se GIT bash (slika 27.) ukucavaju se naredbe \$ ./webodm.sh start& za instaliranje programa postupak traje negdje 20 tak minuta. Naredbom \$ docker-machine ip saznaje se IP adresa dockera, ukucava se u browser i pridodaje joj se ekstenzija :8000 (u slučaju projekta obrađenog u ovom radu http://192.168.99.100:8000/) i browser prozoru će se otvoriti odnosno pokrenuti WeboODM program [9].

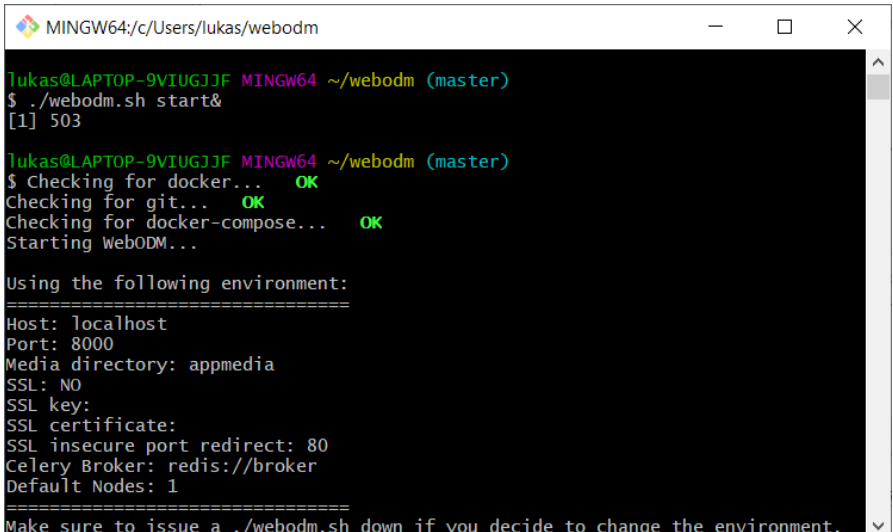

*Slika 27. GIT BASH*

## <span id="page-32-0"></span>**6.2 Generiranje modela**

Nakon pokretanja programa otvara se browser sučelje (slika28).

| ၁၉<br><b>@</b> Dashboard                    |                 |                                     |          |                   |  |
|---------------------------------------------|-----------------|-------------------------------------|----------|-------------------|--|
| <b>Q</b> GCP Interface                      |                 | Diplomski2                          |          |                   |  |
| <b>C</b> Diagnostic                         |                 | <b>図</b> Edit                       |          |                   |  |
| <b><i>∱</i></b> Lightning Network           |                 | <b>DIplomski</b>                    |          |                   |  |
| Processing Nodes                            | $\triangleleft$ | 注 1 Tasks ▼ ■ ■ Edit                |          |                   |  |
| <b><math>\phi_0^o</math></b> Administration | $\triangleleft$ | El Task of 2020-09-13T18:56:29.786Z | $\Xi$ 62 | <b>① 00:32:54</b> |  |
|                                             |                 |                                     |          |                   |  |
|                                             |                 |                                     |          |                   |  |
|                                             |                 |                                     |          |                   |  |

*Slika 28. WebODM browser sučelje*

Prvi korak obrade slika odnosno generiranja mape i 3D modela je učitavanje fotografija koje će se obraditi. To se izvodi pritiskom tipke "select images" (slika 29).

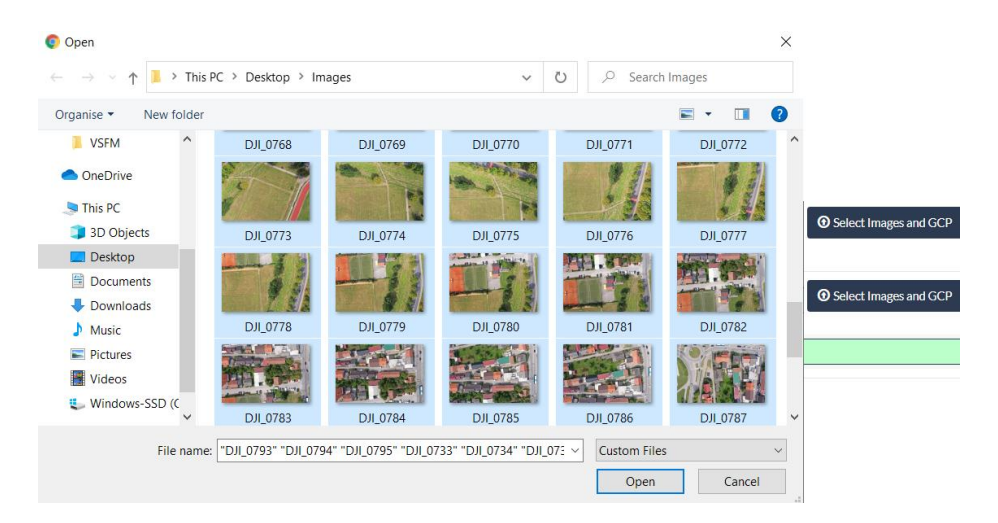

*Slika 29. Odabir fotografija za obradu*

Nakon toga otvara se prozor gdje se mogu izabrati vrsta odnosno parametri obrade poput standardne obrade, obrada visoke kvalitete, dobivanje samo slike šume, dobivanje ortofotografije, generiranje 3d modela. Nakon odabira načina obrade pritiskom na review proces automatski kreće (slika 30). U ovom radu zadržane su standardne postavke (eng. *Default*).

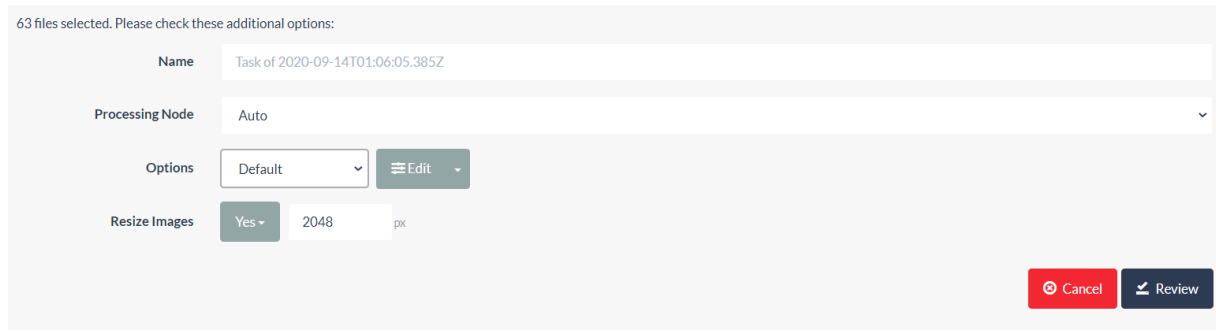

*Slika 30. Odabir način obrada slike*

Dobivene rezultate možemo podijeliti na 2D karte i 3D model. Moguće ih je vidjeti u programu i skinuti u obliku kompresirane datoteke. Za generirane karte i 3D model programu je trebalo 32 minute što je iznimno brzo u usporedbi s ostalim programima koji su obrađeni u ovom radu. Na slikama 31., 32. i 33, su prikazane 2D mape dok je generiran 3D model prikazan na slici 34.

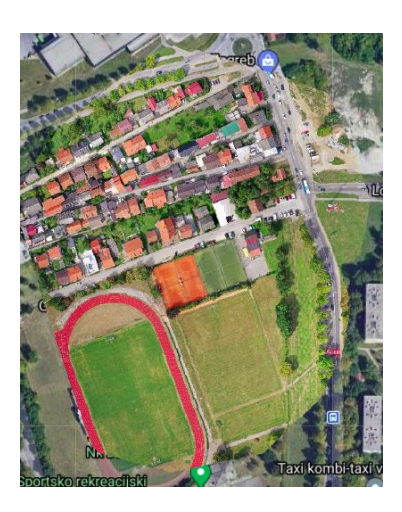

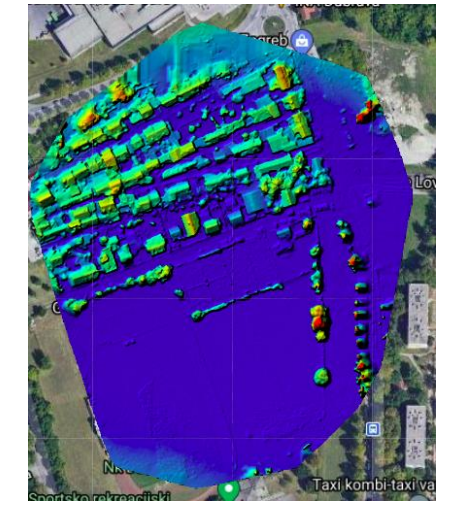

*Slika 31. "Ortophoto" Slika 32. "Surface model" Slika 33. "Plant health"*

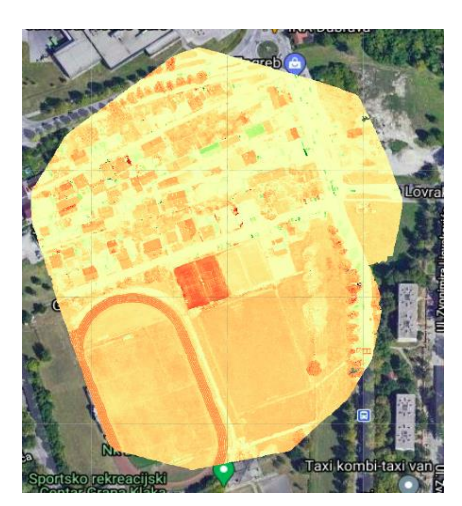

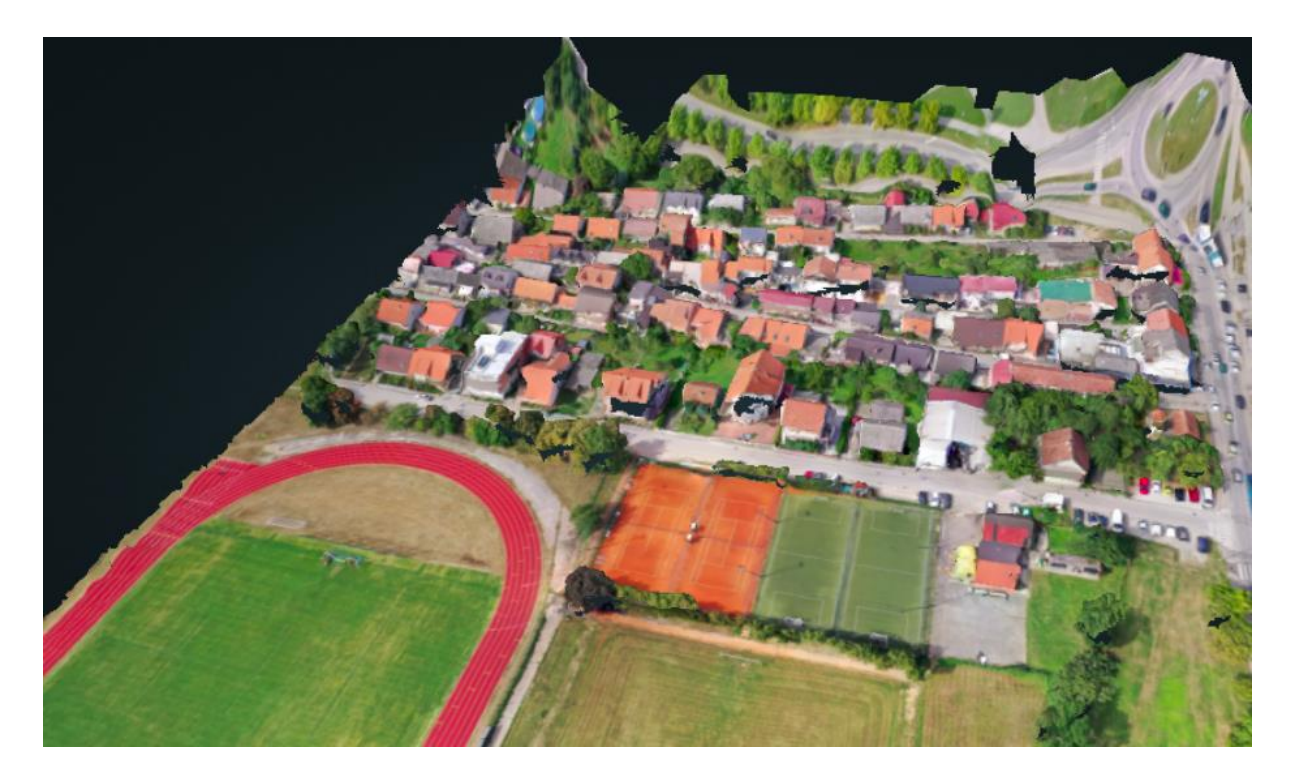

*Slika 34. Generirani 3D model prikazan u WebODM pregledniku*

Model prikazuje teren relativno visoke kvalitete, bočne strane kuća i građevina se ne vide, za to bi bio potreban još jedan set slika gdje se bočne strane jasno vide što bi produljilo sam proces generiranja modela. Za generiranje modela je bilo potrebno 32 min.

Prednosti WeboODM-a su što podržava sve glavne operativne sustave, nije ograničen na Nvidia grafičke kartice. Izrazito je brz u generiranju 3D modela. Ima široku primjenu u zračnoj fotogrameteriji jer osim generiranja 3d modela nudi još razna 2D rješenja.

A nedostaci su mu što je hardverski zahtjevan, instalacija besplatne verzije je prilično duga i traži određeno tehničko predznanje te pokretanje raznih dodatnih programa i aplikacija. Nema adekvatnu službenu dokumentaciju te je za bolju dokumentaciju potrebno kupiti opširnu knjigu od 200 stranica.

## <span id="page-35-0"></span>7.Usporedba rezultata

Po preciznosti odnosno kvaliteti rekonstruiranog 3D modela otvorene fotogrametrijske alate koji su se uspoređivali u ovom istraživanju možemo podijeliti po sljedećem redoslijedu i to od najpreciznijeg do najnepreciznijeg:

- Meshroom
- WebODM
- Regard3D
- VisualSFM

Na 3D modelu rekonstruiranog s otvorenim fotogrametrijskim alatom Meshroom, vrlo jasno i precizno su prikazani okolni teren blizu kuća. Jasno se mogu razabrati teniski tereni, nogometni teren i atletska staza. Daljnjim povećanjem čak se mogu razjasniti automobili koji su bili u trenutku snimanja fotografija na ulicama. Krovovi kuća su detaljno prikazani i jasno se razlikuju od ostatka modela, daljnjim povećanjem se vidi da su bočne strane kuća odnosno objekata iskrivljene. Da bi se dobio kvalitetniji prikaz bočnih strana objekata bilo bi potrebno snimi još jedan set fotografija pod kutem snimanja gdje se bočne strane objekata jasno vide.

Na 3D modelu rekonstruiranog s otvorenim fotogrametrijskim alatom WebODM, vrlo jasno i precizno su prikazani okolni teren blizu kuća, te se jasno mogu razabrati teniski tereni, nogometni teren i atletska staza. Krovovi kuća su detaljno prikazani dok bočne strane nisu vidljive odnosno vidljive su rupe u modelu, to bi se izbjeglo snimanjem još jednog seta fotografija gdje su bočne strane objekata jasno vidljive s preklapanjem snimaka većim od 83 %, što bi utjecalo i na vrijeme obrade odnosno vrijeme rekonstrukciju modela.

Na 3D modelu rekonstruiranog s otvorenim fotogrametrijskim alatom Regard3D, vrlo jasno i precizno su prikazani okolni teren blizu kuća, te se jasno mogu razabrati teniski tereni, nogometni teren i atletska staza sa tek pokojom rupom. Krovovi kuća su detaljno prikazani dok bočne strane nisu vidljive odnosno vidljive su rupe u modelu, to bi se izbjeglo snimanjem još jednog seta fotografija gdje su bočne strane objekata jasno što bi utjecalo i na vrijeme obrade odnosno vrijeme rekonstrukcije modela.

Na 3D modelu rekonstruiranog s otvorenim fotogrametrijskim alatom Visual SFM, prikaz nogometnog terena, teniskih terena i atletske staze je nepotpun odnosno pun je rupa, osim toga prikaz pozicija nekih kamera nije dobro izračunat. Bočne strane kuća su isto nepotpune. To bi se dalo ispraviti s još jednim setom slika gdje su bočne strane jasno prikazane.

Prema brzini rekonstrukcije 3D modela otvoreni fotogrametrijski alati uspoređeni u ovom istraživanju mogu se podijeliti na sljedeći način i to od najbrže rekonstrukcije do najsporije:

- WebODM (32 min)
- VisualSFM (2 sata i 25 min)
- Regard3D (4 sata i 15 min)
- Meshroom (  $7$  sati i  $25$  min)

Uzimajući u obzir više parametara konačna usporedba programa prikazana je u tablici 2.

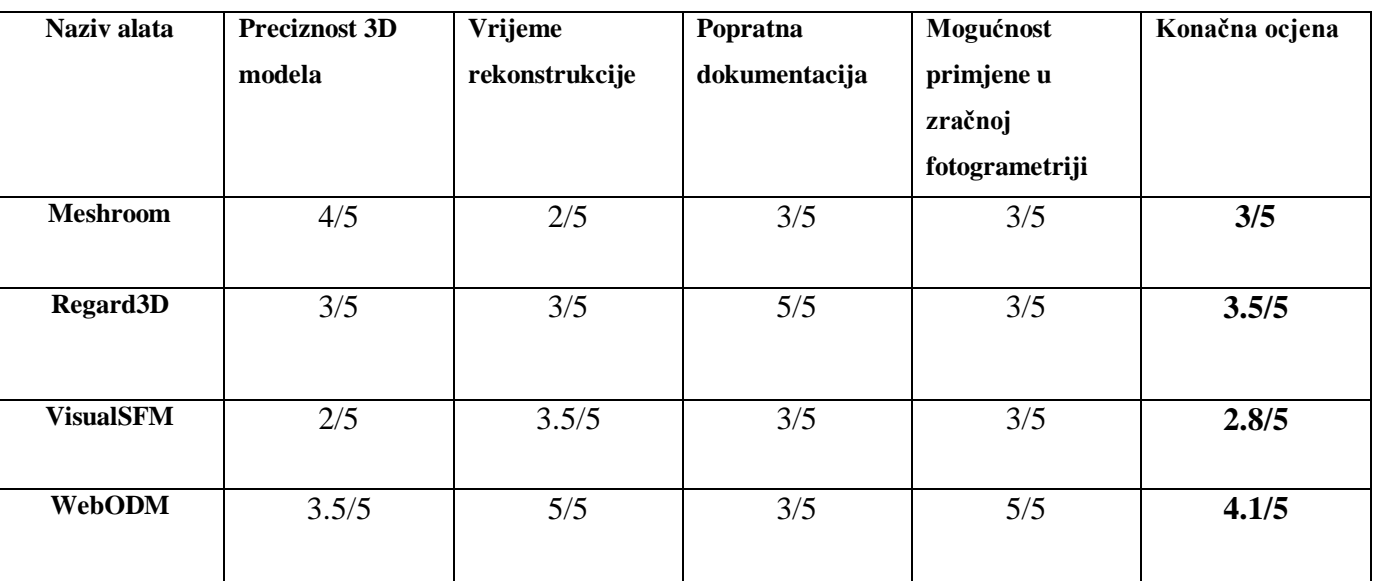

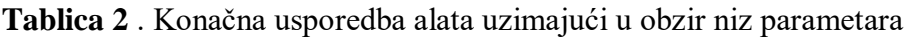

## <span id="page-37-0"></span>8.Zaključak

Od obrađenih programa WebODM je jedini program koji je dizajniran za mapiranje korištenjem fotografija snimanih s bespilotnom letjelicom, te pruža najviše opcija obrade slika (rekonstrukcija 3d modela terena, ortofotografija itd.). Najpreciznije rezultate dali su konfiguracijski najzahtjevniji programi (Meshroom, WeboODM). Unatoč stalnom usavršavanju ovakvih alata te kontinuiranom rastu performansi računalnih sustava, obrada snimaka i dalje je dugotrajan postupak. Glavni parametri koji utječu na kvalitetu same rekonstrukcije i vrijeme potrebnog za rekonstrukciju čak i više nego odabir samog programa za obradu su kvaliteta fotoaparata s kojim su slike snimane (što kvalitetnije slike to bolje), tehnika snimanja (pokriti sve kutove objekta, jasne i visoko kvalitetne slike), te konfiguracija računala koji se koristi za obradu.

Trenutno idealna konfiguracija za zračnu fotogrametriju bi bilo računalo s najmodernijom generacijom procesora, sa zadnjom generacijom Nvidia grafičkom karticom, i 32+ GB ram memorije upareno s visoko kvalitetnom kamerom odnosno bespilotnom letjelicom koja sadrži kvalitetnu kameru.

## <span id="page-38-0"></span>9. Literatura

[1] Wikipedia, the free encyclopedia.

Preuzeto sa[:https://en.wikipedia.org/wiki/Photogrammetry](https://en.wikipedia.org/wiki/Photogrammetry) [Pristupljeno: Rujan, 2020.]

[2] The International Archives of the Photogrammetry, Remote Sensing and Spatial Information Sciences. Preuzeto sa: [https://www.int-arch-photogramm-remote-sens-spatial-inf](https://www.int-arch-photogramm-remote-sens-spatial-inf-sci.net/XLII-4-W14/239/2019/isprs-archives-XLII-4-W14-239-2019.pdf)[sci.net/XLII-4-W14/239/2019/isprs-archives-XLII-4-W14-239-2019.pdf](https://www.int-arch-photogramm-remote-sens-spatial-inf-sci.net/XLII-4-W14/239/2019/isprs-archives-XLII-4-W14-239-2019.pdf) [Pristupljeno: Rujan, 2020.]

[3] Meshroom Manual. Preuzeto sa: <https://meshroom-manual.readthedocs.io/en/latest/> [Pristupljeno: Rujan, 2020.]

[4] <https://www.regard3d.org/index.php/documentation>

[5] VisualSFM tutorial (Jacob Morgan , Dan Brogan)

[6] OpenDroneMap: The missing guide (Piero Toffanin)

[7] Sciencedirect.Preuzeto sa

<https://www.sciencedirect.com/topics/earth-and-planetary-sciences/photogrammetry>

[Pristupljeno: Rujan, 2020.]

[8] Skechfab. Preuzeto sa

<https://sketchfab.com/blogs/community/tutorial-meshroom-for-beginners/>

[Pristupljeno: Rujan, 2020.]

[9] Opendronemap, Preuzeto sa<https://docs.opendronemap.org/tutorials.html>

[Pristupljeno: Rujan, 2020.]

## <span id="page-39-0"></span>10.Popis Ilustracija

- *Slika 1. Tok rekonstrukcije 3D modela*
- *Slika 2. Preuzimanje Meshroom-a*
- *Slika 3. Minimalna/Preporučena konfiguracija*
- *Slika 4. "Image" panel (lijevo)/ "Graph editor" panel (dole)*
- *Slika 5. Označena slika u "Image" panelu i odgovarajuća kamera u 3D pregledniku*
- *Slika 6. Konačni 3D model prikazan u programu BLENDER*
- *Slika 7. "Meshing" čvor*
- *Slika 8. Odabir datoteke za pohranu podataka*
- *slika 9. Određivanje slika i parametara fotoaparata*
- *Slika 10. Izračun podudaranja*
- *Slika 11.Parametri triangulacije*
- *Slika 12.Model oblaka rijetkih točaka*
- *Slika 13.Parametri zgušnjavanja*
- *Slika 13.Parametri zgušnjavanja*
- *Slika 14.Konačni model generiran u Regard3D*
- *Slika 15.Koraci generiranja modela u VisualSFM programu*
- *Slika 16. Preuzimanje VisualSFM-a*
- *Slika 17. Odabir slika*
- *Slika 18. Podatci o korištenim slikama*
- *Slika 19. Izračun podudaranja ključnih točaka VisualSFM-a*
- *Slika 20. Model rijetkih točaka VisualSFM-a*

*Slika 21.Konačni model generiran u VisualSFM-u*

*Slika 22. Izbor načina preuzimanja WebODM programa*

*Slika 23. Provjera virtualizacije*

*Slika 24. Docker program*

*Slika 25. Određivanje dostupne memorije za WebODM*

*Slika 26. Određivanje datoteke pohrane za WebODM*

*Slika 27. GIT BASH*

*Slika 28. WebODM browser sučelje*

*Slika 29. Odabir fotografija za obradu*

*Slika 30. Odabir način obrada slike*

*Slika 31. "Ortophoto"*

*Slika 32. "Surface model"*

**Slika 33.** "Plant health"

*Slika 34. Generirani 3D model prikazan u WeboODM pregledniku*

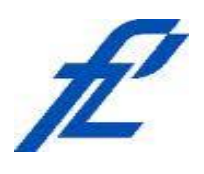

Sveučilište u Zagrebu Fakultet prometnih znanosti 10000 Zagreb Vukelićeva 4

## **IZJAVA O AKADEMSKOJ ČESTITOSTI I SUGLASNOST**

Izjavljujem i svojim potpisom potvrđujem kako je ovaj isključivo rezultat mog vlastitog rada koji se temelji na mojim istraživanjima i oslanja se na objavljenu literaturu što pokazuju korištene bilješke i bibliografija. Izjavljujem kako nijedan dio rada nije napisan na nedozvoljen način, niti je prepisan iz necitiranog rada, te nijedan dio rada ne krši bilo čija autorska prava. Izjavljujem također, kako nijedan dio rada nije iskorišten za bilo koji drugi rad u bilo kojoj drugoj visokoškolskoj, znanstvenoj ili obrazovnoj ustanovi. Svojim potpisom potvrđujem i dajem suglasnost za javnu objavu pod naslovom

na internetskim stranicama i repozitoriju Fakulteta prometnih znanosti, Digitalnom akademskom repozitoriju (DAR) pri Nacionalnoj i sveučilišnoj knjižnici u Zagrebu.

Student/ica:

U Zagrebu, 18.9.2020

*(potpis)*